#### कार्यालय-निदेशक माध्यमिक शिक्षा राजस्थान,बीकानेर

कमांक :-शिविरा / माध्य / छाप्रोप्र / सी / ६०११५ / इन्सपायर अवार्ड / २०🙌 🛂 /

दिनांक :14-8-19

**MOST URGENT** 

समस्त जिला शिक्षा अधिकारी माध्यमिक — मुख्यालय एवं समस्त मुख्य ब्लॉक शिक्षा अधिकारी

- विषय :— E-MIAS Portal पर इन्सपायर अवार्ड—मानक योजना हेतु सत्र 2019—20 के आवेदन की अंतिम तिथ्यि दिनांक 31 अगस्त, 2019 तक शत्प्रतिशत नोमिनेशन सुनिश्चित करने बाबत।
- प्रसंग :- राष्ट्रीय नवप्रवर्तन प्रतिष्ठान-भारत,विज्ञान एवं प्रौद्यौगिकी विभाग,नई दिल्ली पत्रांक Outward No.122052 Dt.02nd August,2019

उपरोक्त विषयान्तर्गत प्रासंगिक पत्र के क्रम में लेख है कि राष्ट्रीय नवप्रवर्तन प्रतिष्ठान—भारत, विज्ञान एवं प्रौद्यौगिकी मंत्रालय, विज्ञान एवं प्रौद्यौगिकी विभाग,नई दिल्ली द्वारा E-MIAS पोर्टल पर वर्ष 2019—20 के लिए कक्षा 6 से 10 तक के विद्यार्थियों (आयुवर्ग 10—15 वर्ष) हेतु ऑनलाईन आवेदन (नॉमिनेशन) की तिथि दिनांक 31.08.2019 तक बढाए जाने के उपरांत भी आज दिनांक तक पोर्टल पर नोमिनेशन की स्थिति संतोषजनक नहीं है जो कि बहुत खेद का विषय है। अतः दिनांक 31.08.2019 से पूर्व ही शत्प्रतिशत नोमिनेशन करवाना सुनिश्चित करें।

उक्त प्रक्रिया में किसी भी प्रकार की समस्या होने पर inspire@nifindia.org ई—मेल पते एवं 9638418605/9429873469 फोन नम्बर पर सम्पर्क कर समस्या का समाधान करवाया जावे।

www.rajteachers.com

(संजय सेंगर) प्रभारी अधिकारी छात्रवृति अनुभाग माध्यमिक शिक्षा राजस्थान

1418/19

बीकानेर

प्रतिलिपि:-

- संयुक्त सचिव,विज्ञान एवं प्रौघोगिकी विभाग, विज्ञान एवं प्रौघोगिकी मंत्रालय भारत सरकार नई दिल्ली।
- 2. निजी सचिव, निदेशक प्रारंभिक शिक्षा राजस्थान,बीकानेर
- 3. समस्त संभागीय संयुक्त निदेशक, स्कूल शिक्षा को भिजवाकर लेख है कि आप अपने अधीनस्थ समस्त जिला शिक्षा अधिकारी (मुख्यालय) को उक्त समस्त कार्यवाही करने हेतु पाबन्द करें।

4. अनुभाग अधिकारी कम्प्यूटर अनुभाग को विभागीय वेबसाईट पर अपलोड करवाने बाबत्।

रक्षित पत्रावली।

सहायक निदेशक छात्रवृति अनुभाग माध्यमिक शिक्षा राजस्थान बीकानेर

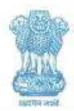

Telegram दरभाषाम्य Scienctech

26962819, 26567373,

26562134, 26562122 (EPBAX) GOHAL FAR 26569908 26864570

26863647, 28862418

**育校刊記さwebskii www.dst.gov.in** 

No.12011/71/2015-INSPIRE

भारत सरकार

विज्ञान और प्रौद्योगिकी मंत्रालय, विज्ञान और प्रीधोशिकी विभाग, टेक्नोलॉजी धवन, नया महरौली मार्ग, नई दिल्ली-110 016

GOVERNMENT OF INDIA

MINISTRY OF SCIENCE AND TECHNOLOGY. DEPARTMENT OF SCIENCE AND TECHNOLOGY. TECHNOLOGY BHAVAN, NEW MEHRAULI ROAD. NEW DELHI-110 016

Dated 26th July, 2019.

To

The State Nodal Officers of all States/ UTs (in Name covers)

Subject:

INSPIRE AWARDS - MANAK Scheme - extension of last date for the

receipt of online nominations.

Sir/ Madam,

As you are aware, Department of Science and Technology has been successfully implementing the Scheme called INSPIRE Awards-MANAK to attract and motivate students in the age group of 10 to 15 years and studying in classes 6-10 to become critical thinkers and future innovators. The objective of the scheme is to select, provide support and reward one lakh original ideas / innovations rooted in science and societal application to foster a culture of creativity and innovative thinking among school children.

- The receipt of online nominations through E-Management of INSPIRE Award Scheme (E-MIAS) system for the year 2019-20 was open to all the schools w.e.f. 15th February, 2019 till 31st July, 2019. Since some of the States has requested for extension of the deadline, it has been decided that the receipt of online nominations will remain open till 31st August, 2019. All the concerned State Nodal Officers are requested to apprise the District and the School Authorities suitably so that they can nominate their students,
- It is also requested that, registration of all unregistered schools at E-MIAS website (www.inspireawards-dst.gov.in) may also be got expedited so that they too can submit nominations of deserving students and avail benefit of the same.
- 4. This issues with the approval of competent authorities.

www.rajteachers.com

Yours faithfully,

former

(Sandeep Bansal) Scientist 'C'

# www.rajteachers.com

# INSPIRE AwardsMANAK E-MIAS MANUAL FOR SCHOOL AUTHORITY

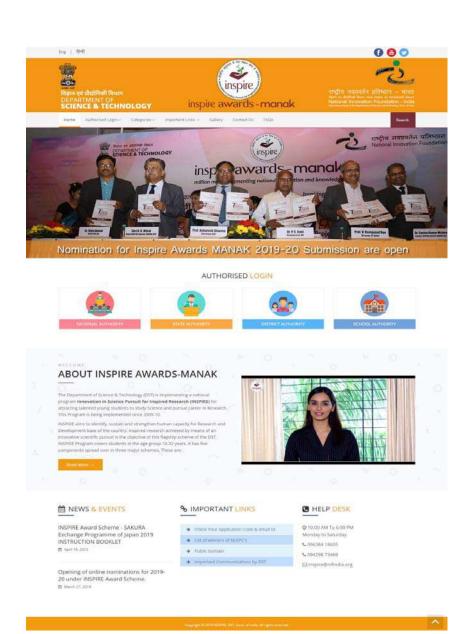

#### Index

| • | General information about E-MIAS                          | 04-08 |
|---|-----------------------------------------------------------|-------|
| • | For One-Time registration                                 | 09-22 |
| • | For Resubmission of OTR/Submission of Saved Files         | 23-26 |
| - | To know registered email ID and Application No.           | 27-30 |
| • | Query regarding Forgot password and username              | 31-31 |
| • | Query regarding nomination approval by District Authority | 32-35 |
| • | Query regarding Forgot password and username              | 35-36 |
| • | Login and student nomination                              | 37-50 |

www.rajteachers.com

#### **Objective**

- To give information about the INSPIRE Awards-MANAK portal (E-MIAS) to the first time user.
- > To give information about the process of school registration.
- > To solve frequently asked queries/questions.
- To give information about the process of student(s) nomination and idea(s) submissions.

#### How to open INSPIRE-MANAK website

Through Keyword :

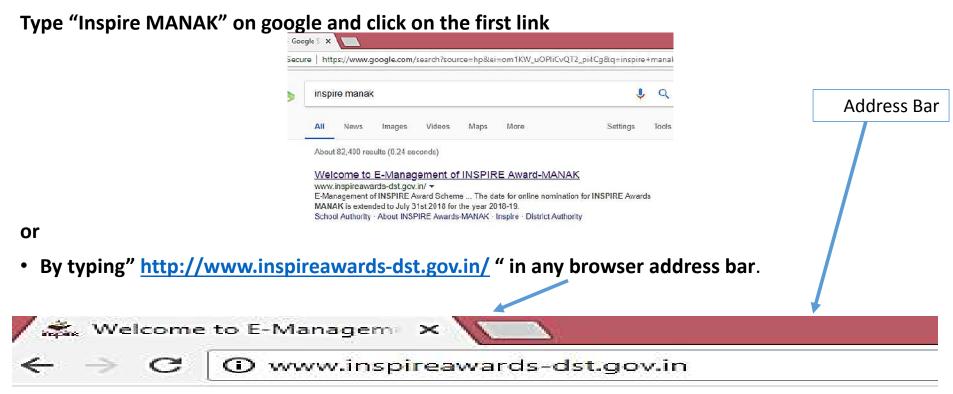

www.rajteachers.com

#### **Section wise Details**

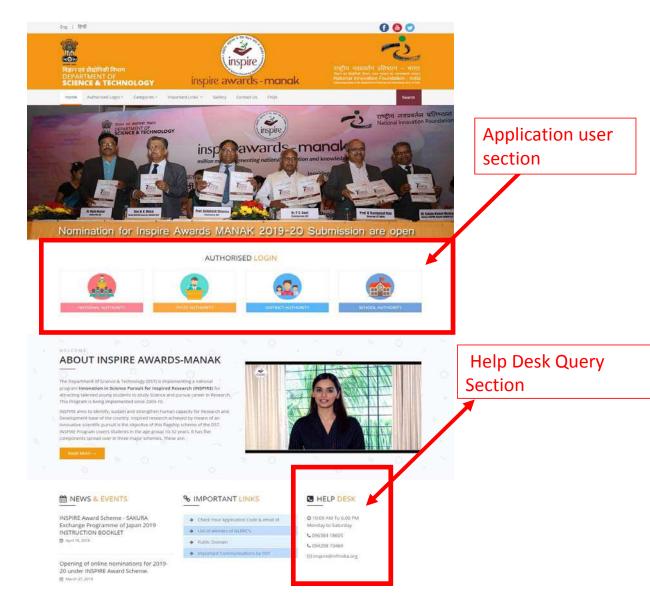

www.rajteachers.com

#### **Application User Section**

#### AUTHORISED LOGIN

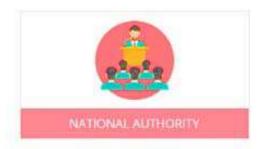

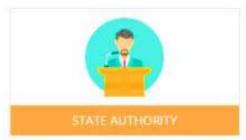

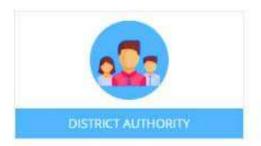

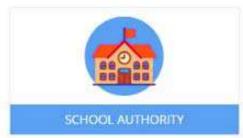

These authorities have been assigned the right to access the E-MIAS portal using given username & Password

#### **Home Page:**

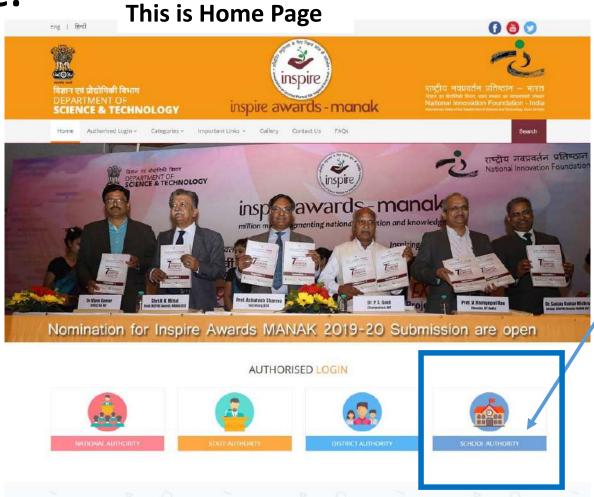

Click on this Tab to proceed

#### **School Authority:**

The schools participating in the INSPIRE Awards-MANAK Scheme.

- ➤ Organising internal competitions in schools and nominations of two to three best original ideas, in any Indian language, by respective the Principal/Headmaster online through E-MIAS portal on web-link <a href="http://www.inspireawards-dst.gov.in">http://www.inspireawards-dst.gov.in</a>
- These nominations are forwarded to the District Education Authorities through E-MIAS portal, who will further send these to DST through State Authorities.
- All schools in the country recognized by Central Government or State Government or local body (aided or unaided) having classes from 6th to 10th (whether all or some) are eligible to participate in this scheme.

To open the page pertaining to School Authority Click on "School Authority" Tab

## Welcome School Authority - Schools participating in the INSPIRE Award Scheme

Before filing nominations on-line, the concerned schools will have to do a one-time registration process (if not registered earlier) and get the online approval from District Authority, after that school will receive user id and password for further process. If already registered, please click on Login section and start the nomination process.

Please select any one of the options given below to proceed

- For One Time Registration Click Here. To file a request to Register for the First Time.
- For Resubmission of OTR/Submission of saved file Click Here.
  If request for OTR rejected/returned by DA ,and wishes to resubmit request after rectification of defects.
- To Login- Click Here.
  If already registered, Please login to the system.

#### For One Time Registration: (If Not Registered)

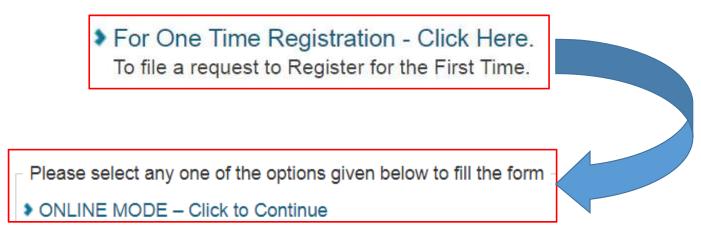

(You can fill the online form directly on INSPIRE website and submit to your District Authority for approval. Read the instructions carefully before proceeding.)

A new page will open for registration of school under this scheme.

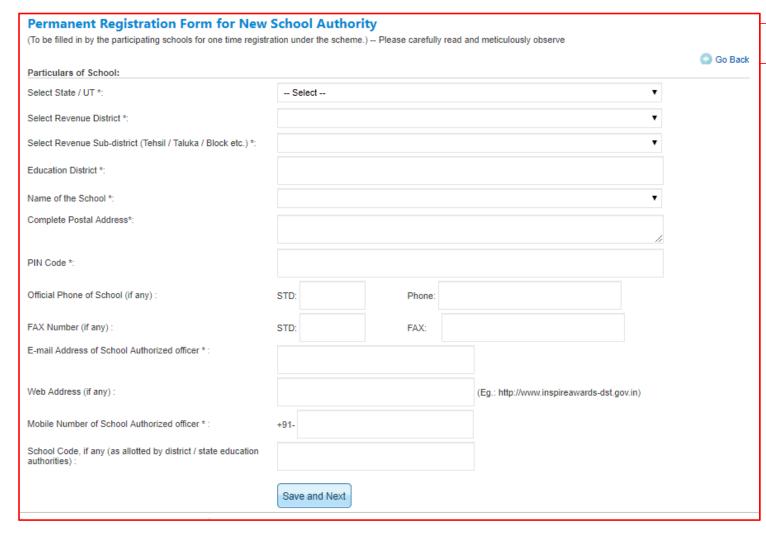

#### **Important Note:**

Before filling for the registration, school must have the valid email id.

It is advisable to use the school email id which can be used, even if the authority changes.

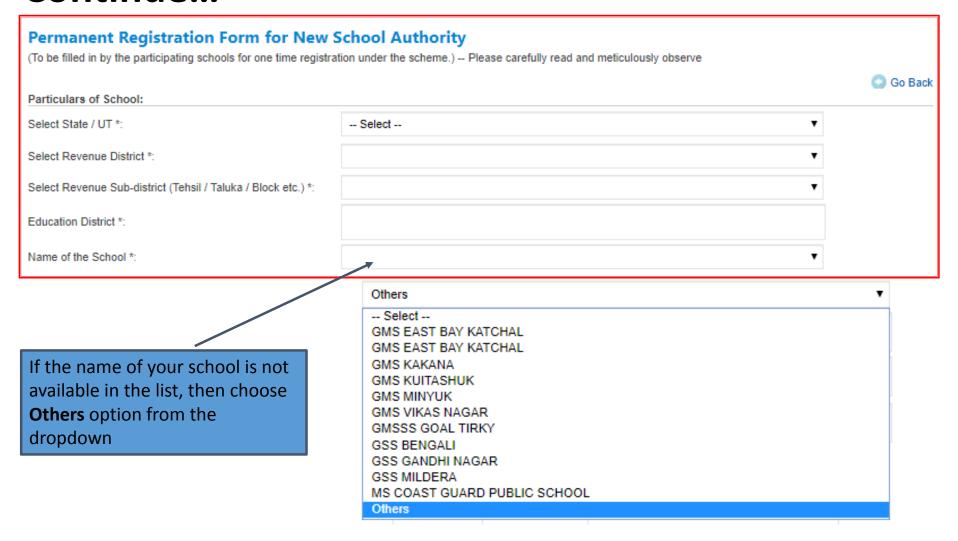

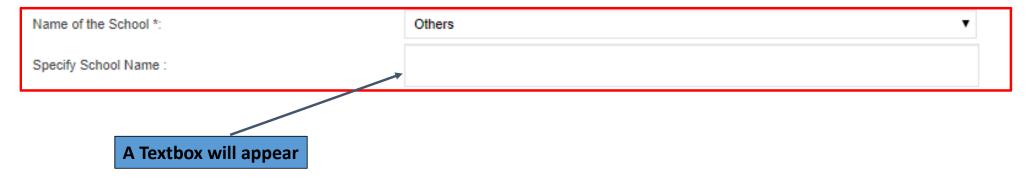

Enter the name of your school as in the records of the District Education Authority, since the registration of your school under E-MIAS has to be approved by the respective District Authority.

Fill the details of page and click

Save and Next

The next step is to fill in the location details of the school. The fields include:

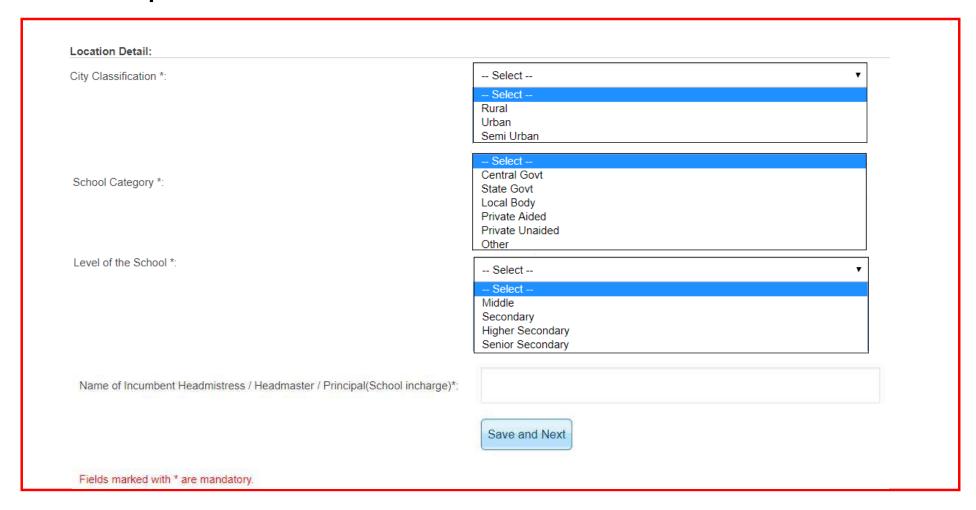

When you press

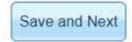

tab, a new box will open

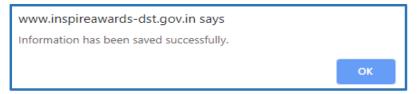

### The next step is filling in the brief about of the school. The page opens as below.

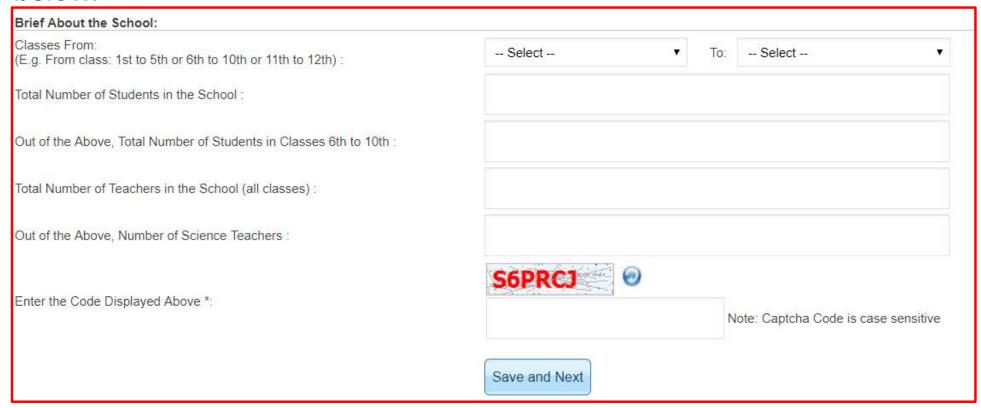

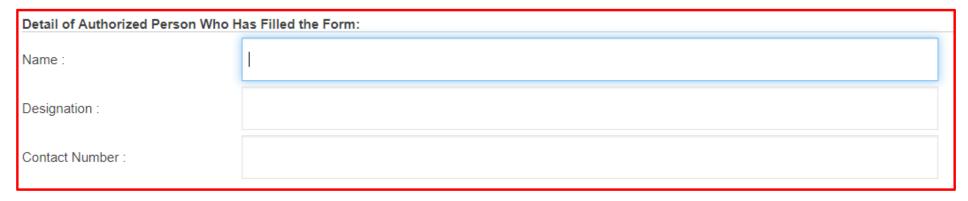

A unique application number for school is generated after successful filling of the registration form

Thank You! School registration process has been completed successfully and your application id is: **APP14118599496894**.

Please review the entered detail and forward it to District authority for its approval.

#### **Particulars of School**

Edit

| State:                                               | Himachal Pradesh |
|------------------------------------------------------|------------------|
| Revenue district:                                    | Hamirpur         |
| Education district:                                  | hamirpur         |
| Name of the school :                                 | ABCDEF           |
| School code :                                        | 1234             |
| Complete postal address of the school :              | jkasdhjakf       |
| Revenue sub district (tehsil / taluka / block etc.): | Hamirpur         |
| Pin code:                                            | 177001           |
| Official Phone of School :                           | -                |
| FAX no, if any :                                     | -                |
| E-mail Address of School Authorized officer *:       | abcdef@gmail.com |
| Web address:                                         |                  |
| Mobile Number of School Authorized officer *:        | 000000000        |
| Remarks :                                            |                  |
|                                                      |                  |

**School Geographic Location** 

Edit

| Whether located in rural / semi-urban / urban area*:                        | Rural           |
|-----------------------------------------------------------------------------|-----------------|
| Category of the school *:                                                   | Private Aided   |
| Level of school *:                                                          | Secondary       |
| Name of Incumbent Headmistress / Headmaster / Principal (School incharge)*: | Devendra Tiwari |

Edit Button on the right side can be used to edit the information. Please note that no changes will be made, once the nominations are sent for approval.

#### **Brief About the School**

Edit

| Classes *:                                               | 1st - 12th |
|----------------------------------------------------------|------------|
| Total no. of students in the school :                    | 100        |
| Out of above, total no. of students in classes 6th-10th: | 50         |
| Total no of teachers (all classes) :                     | 20         |
| Total science teachers :                                 | 6          |

 Edit Button on the right side can be used to edit the information. Please note that no changes will be made, once the nominations are sent for approval.

#### **School In-charge Details**

(Authorized person who has filled the form)

Edit

| Name :         | Prakash Sharma |
|----------------|----------------|
| Designation :  | Principal      |
| Mobile Number: | 000000000      |

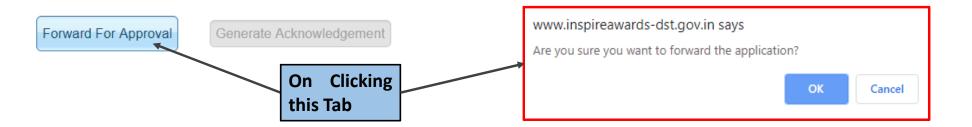

www.rajteachers.com

On pressing

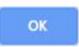

a message will pop-up

www.inspireawards-dst.gov.in says

Thank you! Registration process has been completed and forwarded successfully to DA for approval. For reference purpose, please generate the acknowledgement.

OK

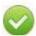

Thank You! School registration process has been completed successfully and your application id is: APP14118599496894.

#### On the bottom of the page, Click Tab for Acknowledgement Generation

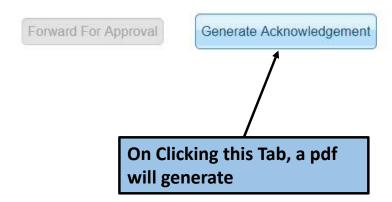

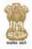

#### Ministry of Science & Technology, Govt. of India Department of Science & Technology

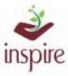

Innovation in Science Pursuit for Inspired Research (INSPIRE)

#### Acknowledgement

Date: 06 Apr 2019

Subject: Application for One Time Registration (OTR) as School Authority.

Dear Principal/HeadMaster/HeadMistress (Incharge/Clerk) of ABCDEF

Welcome to INSPIRE Award Scheme of DST.

Thank you for registering with E-Management of INSPIRE Award Scheme. Your application has been forwarded to the District Authority for approval. Please note the registration details for future reference.

Application Code: APP14118599496894

School Name: ABCDEF School Address: ikasdhjakf

hamirpur, Himachal Pradesh, PIN: 177001

Once your application is approved by District Authority, your User ID and Password for future reference will be generated and mailed to you.

For any queries, please call on telephone number 011-26590500 from 9 a.m. to 5 p.m. on working days (Monday-Friday).

Warm Regards,

INSPIRE Award Team

Department of Science and Technology,

Government of India.

Technology Bhavan,

New Mehrauli Road

New Delhi - 110016 (India)

Phone: 096384 18605, 094298 73469

Web: http://www.inspireawards-dst.gov.in.

YouTube: https://www.youtube.com/channel/UC0OI-yjQ4RfNXdCqRnc2pMg/videos

Generated acknowledgement pdf will be like this

The same acknowledgement is also sent on your registered email ID.

#### Once your registration application is approved by District Authority, your user ID and password will be generated and send on your e-mail ID

From: <inspire.awards@nic.in>
Date: Sat, Apr 6, 2019 at 5:19 PM

Subject: INSPIRE: Application has been accepted

To: <abcdesf@gmail.com>

Dear Principal/Head Master/Head Mistress (School Incharge) of ABCDEF,

Congratulations!

Registration of your School Authority under INSPIRE Award Scheme has been approved by District Authority.

Your User ID and Login Password are given below:

UserID: ahamirpur010

For Login Password Please Copy/Paste below below mentioned URL in browser:

http://inspireawards-dst.gov.in///UserP/confirm.aspx?u=YWhhbWlvcHVvMDEw&v=MilvQVBQMTQxMTq1OTk0OTY4OTQ2MA==&t=SUlk&to=1

You are suggested to change password at the first login, due to security measures. Important notes:-

- \* The new password should be at least 6 characters and maximum 15 characters long, including combination of alphabets, numeric.
- \* Password is case sensitive, you would be required to enter the password in the same case in which it was changed to i.e. UPPER/lower Case.
- \* You should never disclose your password to anyone.

This Email is system generated. Please do not reply to this email ID. For any queries, please call on telephone number 011 265 90 500.

UserID is different from Application Code for School.
UserID is used for login school authority page.

To set the login password use this link.

#### Steps for setting Login Password (Copy and Paste the link on browser)

#### Set your password to login:

Please enter the following detail:

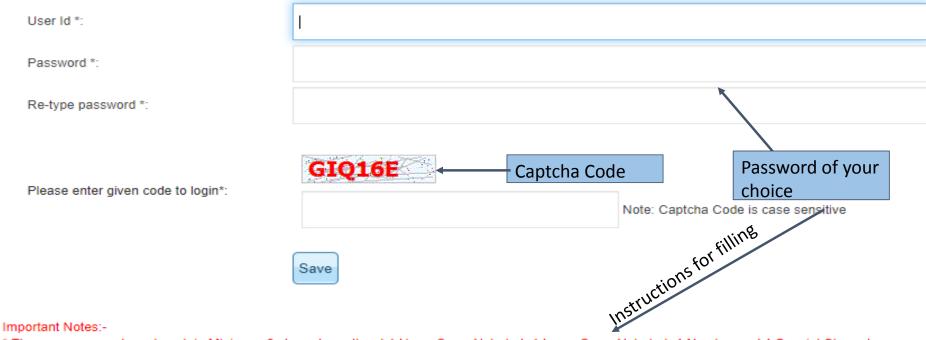

<sup>\*</sup> The new password must contain Minimum 8 characters atleast 1 UpperCase Alphabet, 1 LowerCase Alphabet, 1 Number and 1 Special Character

<sup>\*</sup> Password is case sensitive, you would be required to enter the password in the same case in which it was changed to i.e. UPPER\lower Case.

<sup>\*</sup> You should never disclose your password to anyone.

#### For Resubmission of OTR/ Submission of saved Files

For Resubmission of OTR/Submission of saved file - Click Here.
If request for OTR rejected/returned by DA ,and wishes to resubmit request after rectification of defects.

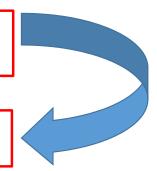

#### School will receive an e-mail regarding the Modification of application on its registered e-mail id.

From: <inspire.awards@nic.in>
Date: Sat, Apr 6, 2019 at 5:19 PM

Subject: INSPIRE: Application has been Rejected

To: <abcdesf@gmail.com>

Dear Principal/Head Master/ Head Mistress (School INcharge) of ABCDEF,

Inspire Application Code: APP14118599496894

Your Inspire Application Code: APP14118599496894 has been rejected due to remark given below.

Remark: Please provide complete Address.

Please use For Resubmission of OTR/Submission of link your Authority Link on EMIAS application home page, where you can modify application information as per higher authority wants.

This Email is system generated. Please do not reply to this email ID. For any queries, please call on telephone number 011 265 90 500

For Resubmission of OTR/Submission of saved file - Click Here.
If request for OTR rejected/returned by DA ,and wishes to resubmit request after rectification of defects.

#### **Search Application: for School Authority** Application type **Enter Application no.** District Authority School Authority State Authority e.g. APP141308877865 Application number. OR **Click on this Box** OR **Enter registered email id** E-Mail Id: e.g.: abcdef@gmail.com Please enter below code to login: **G3LMSN** Note: Captcha Code is case sensitive **Click Search** Search

www.rajteachers.com

#### For Modification:

#### **Search Application: for School Authority**

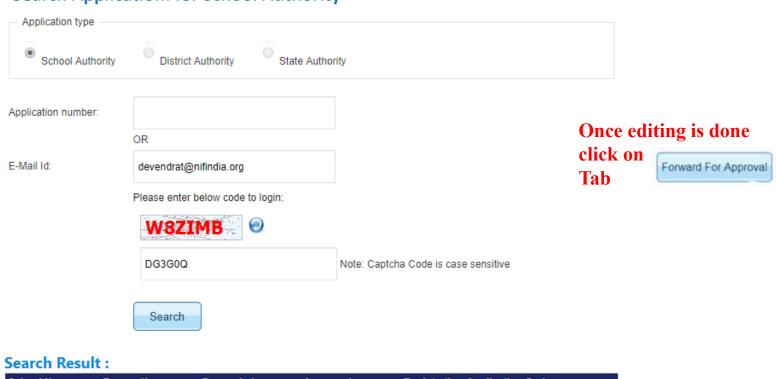

Click on School Name and edit the details

| School Name | Person Name     | Forwarded | Approved | Registration<br>Date | Application Code  |      |
|-------------|-----------------|-----------|----------|----------------------|-------------------|------|
| ABCDEF      | Devendra Tiwari | Forwarded | Approved | 06/04/2019           | APP14118599496894 | View |

#### Query regarding the school registration / nomination

Query1: I have joined recently but I am not aware whether my school is registered or not in this portal. If yes, then what is the application number or email id through which it has been registered? Who is District Authority and State authority and what is their detail for doing any communication? Further I also want to edit the school authority details and other school details?

#### **Response:** Follow the following steps:

Step 1 : Open inspire-MANAK home page: <a href="http://www.inspireawards-dst.gov.in/UserP/index.aspx">http://www.inspireawards-dst.gov.in/UserP/index.aspx</a>

Step 2: At the bottom click on Click Here to Check Your Application Code & email Id

Step 3: Click on radio button of state details (select state), district details (select state and district) and school details (select state, district and check the school name) subsequently to know the concern person details.

Step 4: click on submit button and result will be shown in the bottom.

Please see the steps from the next slide.

#### To know registered email ID and Application No.

Click Here to Check Your Application Code & email Id

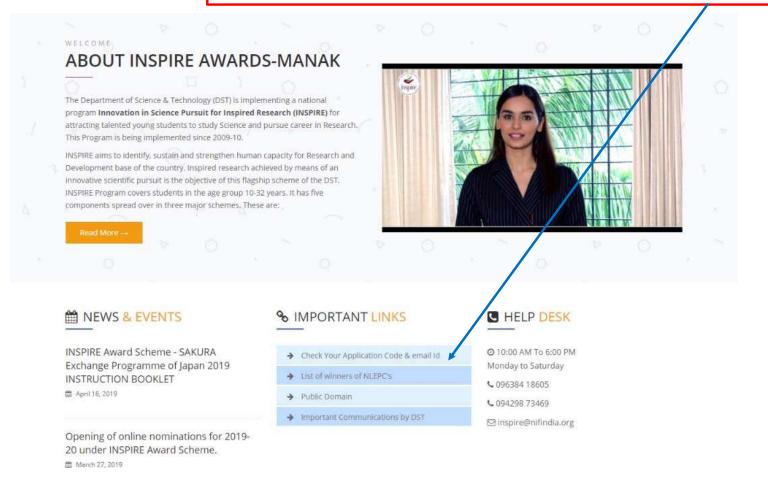

www.rajteachers.com

#### **To know School Authority Details**

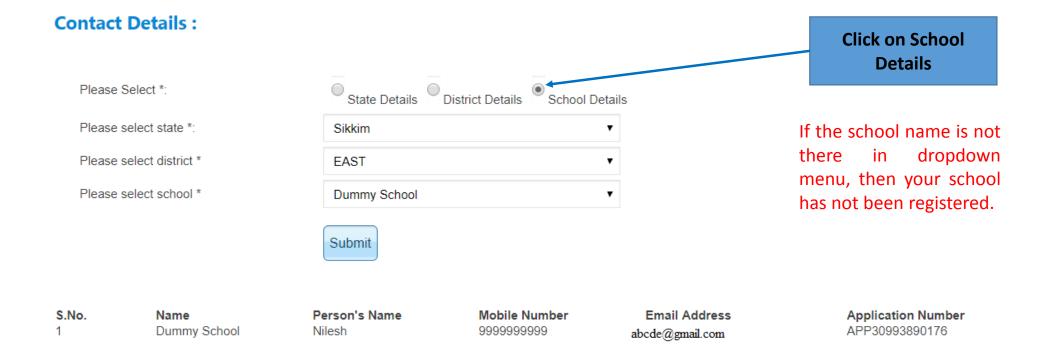

#### To know District Authority Details

Click Here to Check Your Application Code & email Id

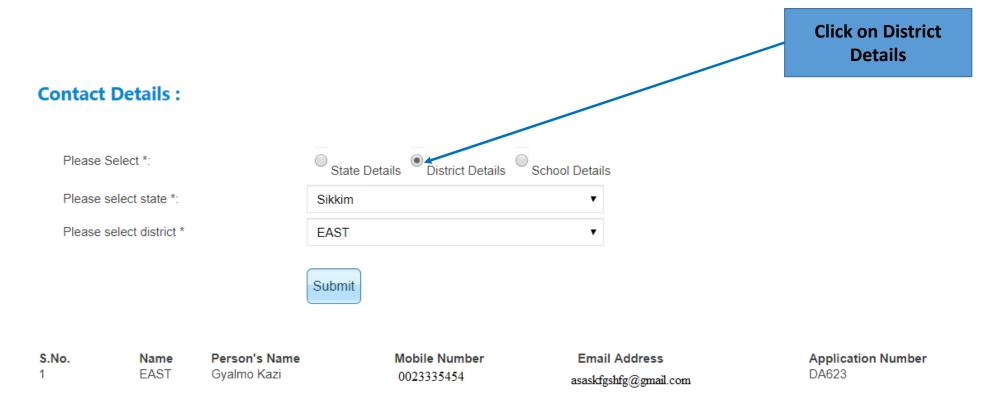

#### **To know State Authority Details**

Click Here to Check Your Application Code & email Id

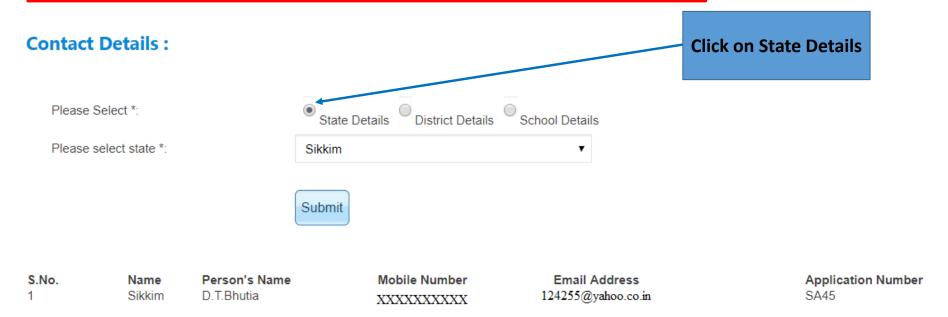

#### **Query regarding editing school Details**

Query 2: I also want to edit the school authority details i.e. name, email id and other school details?

**Response**: No, it is not possible from your end directly as you are viewing the approved data.

To do so, you need to call Help desk number or write to inspire email id with all the details while marking Copy (cc) to district authority.

If authority will revert to you through email.

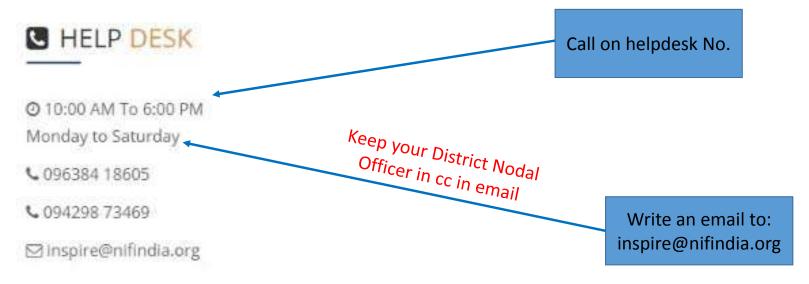

# Query regarding nomination approval by District Authority

Query 3: I have completed the nomination of my school, but I am not where whether it has been approved by DA or not. How to check the status through this portal

**Response:** Follow the following steps:

Step 1: Open inspire-MANAK home page

Step 2: Click on "search" from the top links of the page

Step 3: Write your email id in text field through which you have registered if you do not know application number and vice versa.

Step 4: click on search button and you will get the result at the bottom as shown in next slide.

#### **Search Application**

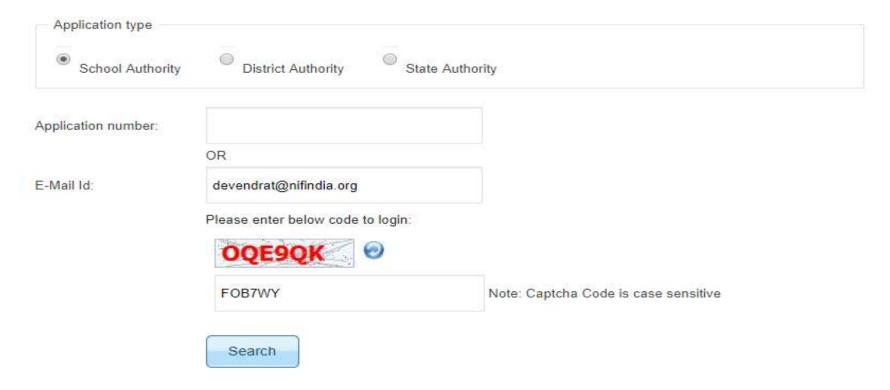

#### Search Result:

| School Name | Person Name     | Forwarded | Approved | Registration Application Code<br>Date |
|-------------|-----------------|-----------|----------|---------------------------------------|
| ABCDEF      | Devendra Tiwari | Forwarded | Approved | 06/04/2019 APP14118599496894          |

#### Search Result:

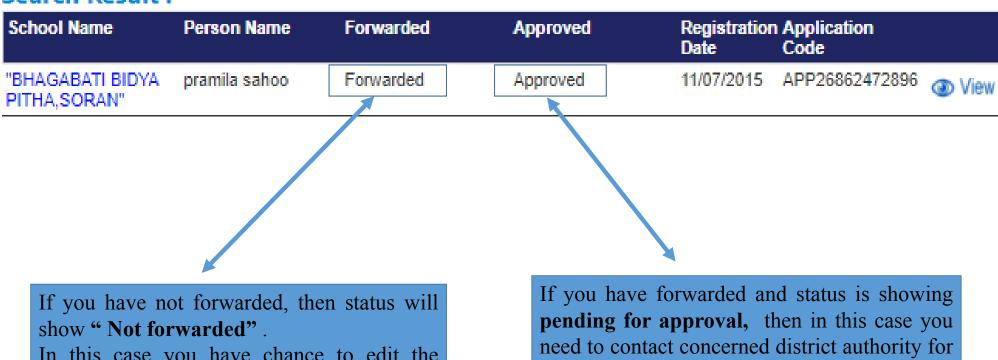

In this case you have chance to edit the information by clicking on **view** on the right.

approval or you may also called Help desk number.

Note that you will not able to edit the information.

#### Query regarding Forgot password and username

Query 4: My school is registered but I forgot user ID and password to login School authority page. I also forgot application number and email id through which nomination was done. Please guide me how to retrieve the same.

**Response:** Follow the following steps:

Step 1: First get the school authority details i.e. email id and application number as explained earlier.

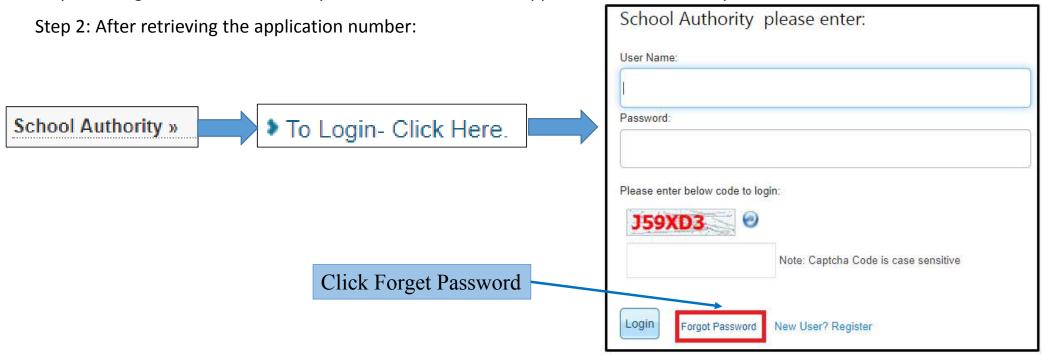

#### Continue...

Step 3: To retrieve the password, enter yore details here

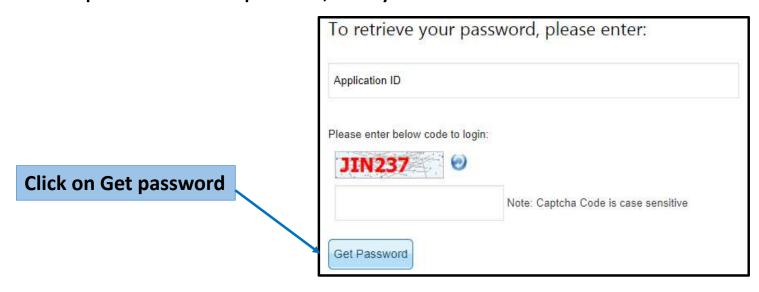

Step 4: After following the above step, you will get an email on registered email id for resetting.

#### To Login into E-MIAS portal by District Authority

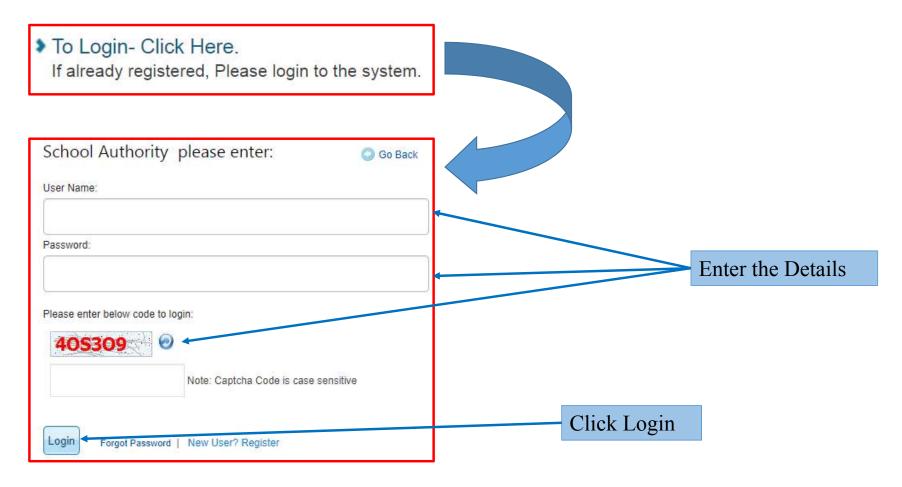

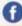

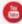

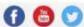

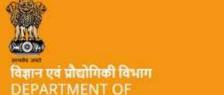

**SCIENCE & TECHNOLOGY** 

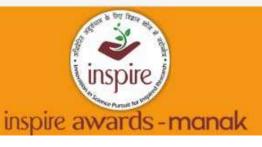

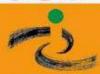

#### Welcome School Authority under the INSPIRE Award Scheme

Under this scheme, all recognized schools in the country (whether run by Central Government or State Government or local body or NGOs), including private schools (aided or unaided), having classes 6th to 10th (whether all or some), are eligible to enroll in the scheme and submit nominations of eligible children to DST through their respective District/ State education authority on-line/ off-line. For more details about the scheme click here

#### Nomination »

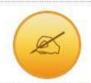

Students Nomination

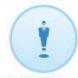

View Nominated Students by the School

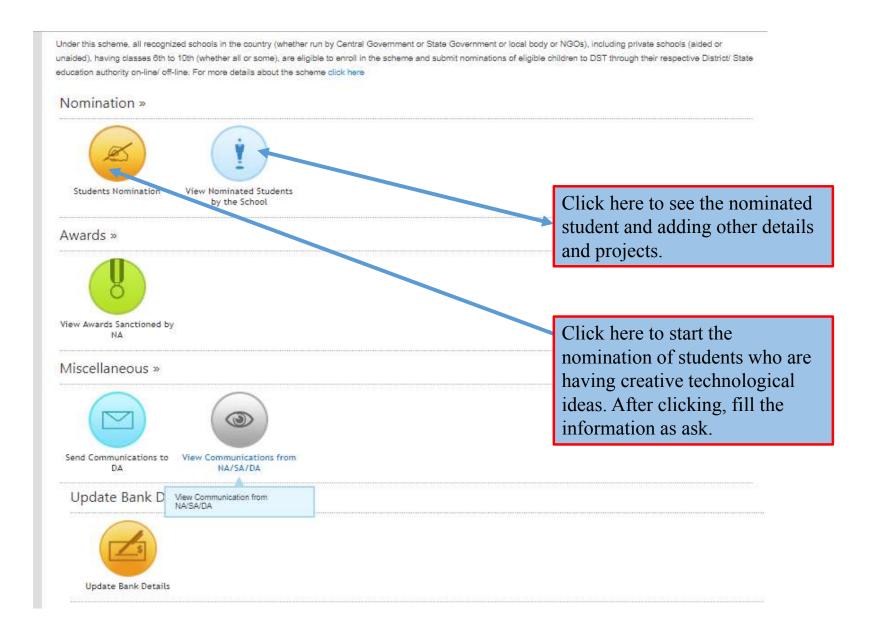

#### **Students Nomination**

#### Welcome School Authority under the INSPIRE Award Scheme

Under this scheme, all recognized schools in the country (whether run by Central Government or State Government or local body or NGOs), including private schools (aided or unaided), having classes 6th to 10th (whether all or some), are eligible to enroll in the scheme and submit nominations of eligible children to DST through their respective District/ State education authority on-line/ off-line. For more details about the scheme click here

#### Nomination »

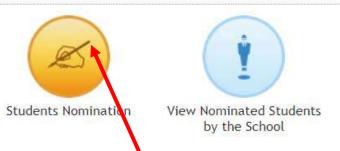

Student Nomination: To nominate students from the school, do the following steps:

Click on Student Nomination button from school dashboard. Student Nomination Form window opens on the screen as below. Fill in the General Information as follows:

#### Continue...

**General Information** 

#### Nomination Form

(To be filled in by the participating schools for filling nominations of students for INSPIRE awards)

For detailed guidlines of the Scheme, click here.

Note: The form can be filled only if the school has done a One Time Registration (OTR) under the INSPIRE award scheme and generated a (PRN\_SL). If not done, click here to do permanent registration first.

#### Name of the school \*: **Dummy School** APP30993890176/Dumm/30 Permanent registration number (PRN\_SL) \*: (Allotted to you at the time of One Time Registration of your Enter AADHAAR number school under the INSPIRE award scheme) Five year plan period \*: 2019-20 Month \*: • April \*UID if not available, Fill student details leave blank Sr. No. UID Class Student Name Parent Name Select ▼ 2 Select ▼ 3 Select ▼ Select ▼ 5 Select ▼

# List of Nominated Students: Application will show a list of Students nominated by the school

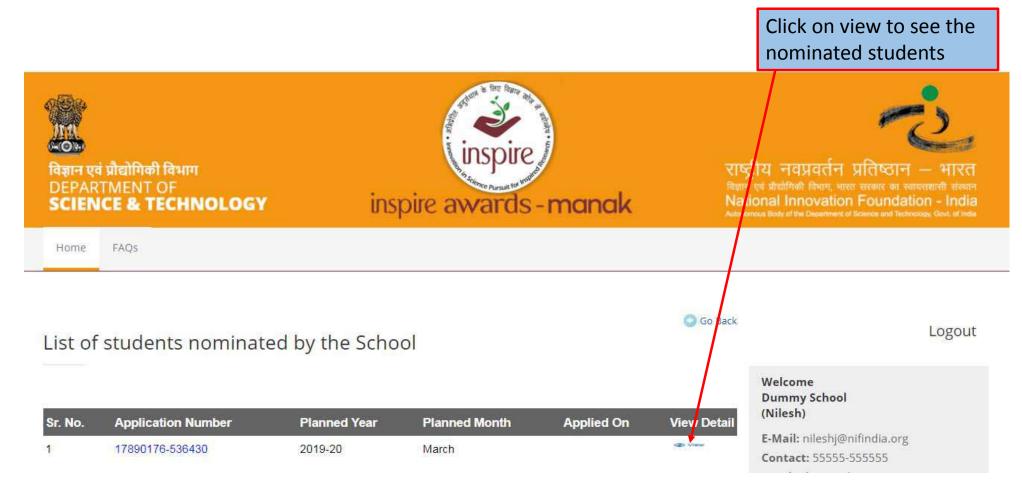

#### List of nominated students:

#### For editing details click

| Sr. No. | Class | Student Name        | Parent Name       | UID No       | Edit / Add Details |
|---------|-------|---------------------|-------------------|--------------|--------------------|
| 1       | 7th   | pragnesh            | Ashok Kumar       | 262246781234 | ₹ 0                |
| 2       | 10th  | Mithelesh Prabhakar | Manik Prabhakar   | 123456789876 | <b>7</b> 0         |
| 3       | 9th   | K Sravani           | Bhagesh Kuriakose | 456723459876 | <b>?</b> •         |
| #       | älli  | Anul Lorker         | Meers) Lonker     | 997634561234 | <b></b> ⊕          |
| *       |       |                     |                   |              | <b></b>            |

#### Important Notes:-

Click on "+" button for adding further student detail

<sup>\*</sup> click on \* click on click on @ button to add student detail in student nomination.

<sup>\*</sup> Please fill all the details of the Student which are in red color and once it's convert into green, you can forwarded to district authority!

#### Particulars of the students being nominated for the INSPIRE awards:

(Each school (having all the five classes i.e. classes from 6th to 10th) can nominate a maximum of 5 students, one from each of the class from 6th to 10th, each year,out of which one would be selected per year. (for schools having classes from 6th to 8th only, a maximum of 3 students can be nominated. Similarly for schools having classes from 9th & 10th only, a maximum of 2 students only can be nominated and so on.)

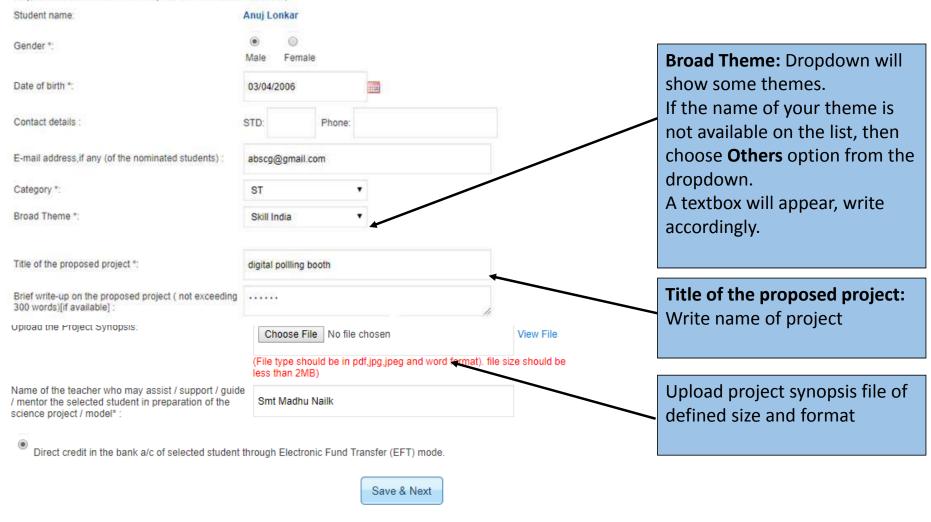

#### TITLE AND PROJECT SYNOPSIS/BRIFE WRITE-UP

In the title of the project, a suitable title describing the project should be given (for example "A device to climb Areca nut trees", "An assistive walking aid for the elderly", etc.) and NOT a broad theme like Agriculture, Swatcha Bharat, Swastha Bharat, Digital India, etc.

In the summary of the project, the following points need to be included – what is the project about, what problem it addresses, and what the advantage is. Please see the example below

Title of the Project: Travelling bag with folding seats

**Project Summary:** Many a times travellers have to stand while waiting for a bus or train at the bus/train station as the number of seats available are few. The student has developed a travelling bag where a folding seat has been incorporated. This can be unfolded and used for sitting while waiting for the bus/train thereby eliminating the discomfort while standing for long time. It will be especially useful for ladies and elderly.

Other documents, if available, may be uploaded.

#### Details of bank account of nominated student for receiving the Award amount Name of Bank \*: ALAVI CO-OP.BANK LTD. Name & Address of Bank \*: dasdadad Note: Account Number \*: 8888888888 **Only nominated** student's bank account Repeat Account Number \*: 8888888888 will be considered Account Holder's Name \*: sukhi (Must be in the name of Nominees only) IFSC Code of Bank \*: 33333333333 Repeat IFSC Code of Bank 33333333333 Telephone Number of Bank: STD: Phone: I agree that I have already checked Bank details of student from Passbook. Tick this Box Save

#### **Upload Photo**

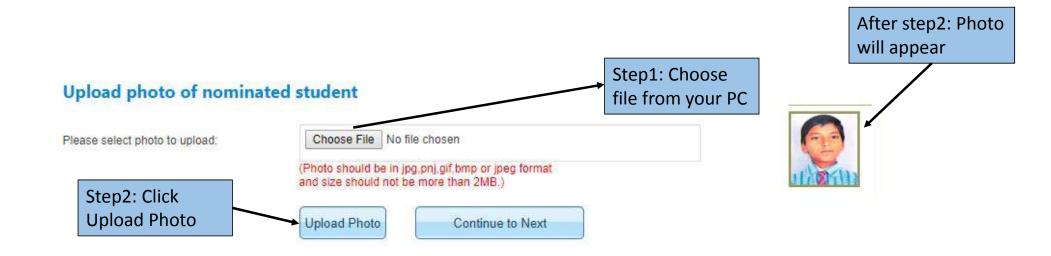

#### List of nominated students:

| Sr. No.                                           | Class                                                                                               | Student Name        | Parent Name       | UID No                    | Edit / Add Details |  |
|---------------------------------------------------|----------------------------------------------------------------------------------------------------|---------------------|-------------------|---------------------------|--------------------|--|
| 9                                                 | 7th                                                                                                 | pragnesh            | Ashok Kumar       | 262246781234              | <b>7</b> 0         |  |
| 2                                                 | 10th                                                                                                | Mithelesh Prabhakar | Manik Prabhakar   | 123456789876              | <b>2</b> 0         |  |
| 3                                                 | 9th                                                                                                 | K Sravani           | Bhagesh Kuriakose | 456723459876              | <b>2</b> 0         |  |
| 4                                                 | 6th                                                                                                 | Anuj Lonkar         | Neeraj Lonkar     | 987634561234              | <b>7</b> 0         |  |
| 5                                                 | 9th                                                                                                 | Kritika pali        | Bhanu Palli       | 234587654567              | <b>2</b> 0         |  |
|                                                   |                                                                                                    | r e                 |                   | 4 12 2 21 1               | 11                 |  |
| Save & Continue                                   |                                                                                                    |                     |                   | Application will show all |                    |  |
| green color rows once all student information has |                                                                                                    |                     |                   |                           |                    |  |
|                                                   | * click on * click on click on  button to add student detail in student nomination. been completed. |                     |                   |                           |                    |  |

<sup>\*</sup> Please fill all the details of the Student which are in red color and once it's convert into green, you can forwarded to district authority!

#### After completion, Enter the details of authorized person

List / brief description of objective criteria adopted to select the students (not exceeding 100 words):

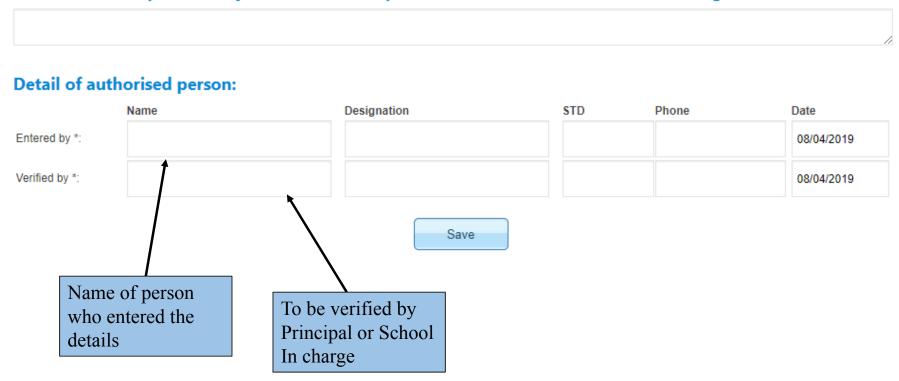

### View & Edit: Press View & Edit button, if user wants to view and edit particulars of the nominated students.

#### **Application status**

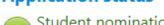

Student nomination process has been completed successfully. Forward the application to District Authority (DA) for its approval.

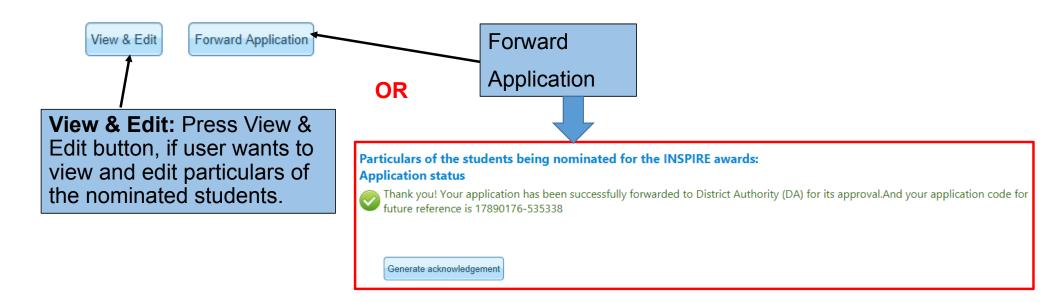

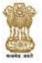

#### Ministry of Science & Technology, Govt. of India Department of Science & Technology

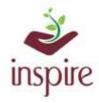

Innovation in Science Pursuit for Inspired Research (INSPIRE)

#### **Acknowledgement**

Date: Apr 08, 2019

Subject: Application for Student Nomination.

Dear: Dummy School

Welcome to Innovation in Science Pursuit for Inspired Research award scheme (INSPIRE).

Thank you for nominating students with INSPIRE scheme. Your Application has been successfully submitted and forward to district authority for its approval. Please note the application number for future reference.

Application number: 17890176-535338

| Student Name        | Parent Name       | Class at the time of<br>Nomination | UID Number   |
|---------------------|-------------------|------------------------------------|--------------|
| pragnesh            | Ashok Kumar       | 7                                  | 262246781234 |
| Anuj Lonkar         | Neeraj Lonkar     | 6                                  | 987634561234 |
| Mithelesh Prabhakar | Manik Prabhakar   | 10                                 | 123456789876 |
| Kritika pali        | Bhanu Palli       | 9                                  | 234587654567 |
| K Sravani           | Bhagesh Kuriakose | 9                                  | 456723459876 |

For any assistance, please contact to our help desk number: 011-26590500 in between office hours.

**Generate Acknowledgement** 

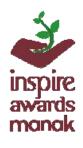

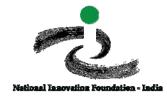

# Thank You INSPIRE- MANAK Team National Innovation Foundation-India

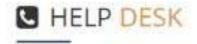

◆ 10:00 AM To 6:00 PM Monday to Saturday

C096384 18605

**\** 094298 73469

☑ Inspire@nifindia.org

www.rajteachers.com

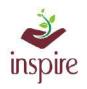

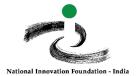

#### **TITLE AND PROJECT SYNOPSIS/BRIEF**

#### How to write these correctly in the nomination form

The purpose of including 'Title' and 'Project Synopsis' in the nomination form is to get sufficient idea about the project being submitted hence proper care has to be taken while filling these details

For the title of the project, a suitable title describing the project should be given (for example "A device to climb Areca nut trees", "An assistive walking aid for the elderly", etc.) and NOT a broad theme like Agriculture, Swaccha Bharat, Swastha Bharat, Digital India, etc.

In the project synopsis, the following points need to be included – what is the project about, what problem it addresses, and what the advantage is. Please see the example below

Title of the Project: Travelling bag with folding seats

Project Synopsis: Many a times travellers have to stand while waiting for a bus or train at the bus/train station as the number of seats available are few. The student has developed a travelling bag where a folding seat has been incorporated. This can be unfolded and used for sitting while waiting for the bus/train thereby eliminating the discomfort while standing for long time. It will be especially useful for ladies and elderly.

Other documents e.g. photo, sketches, if available, may be uploaded.

Filling the nomination form correctly helps in proper evaluation online -

Remember all projects are first screened online, without the child being present to explain the project.

In case of any ambiguity feel free to contact us on our helpdesk no. 9638418605, 9429873469or email on inspire@nifindia.org.

# INSPIRE AwardsMANAK E-MIAS MANUAL FOR DISTRICT

**AUTHORITY** 

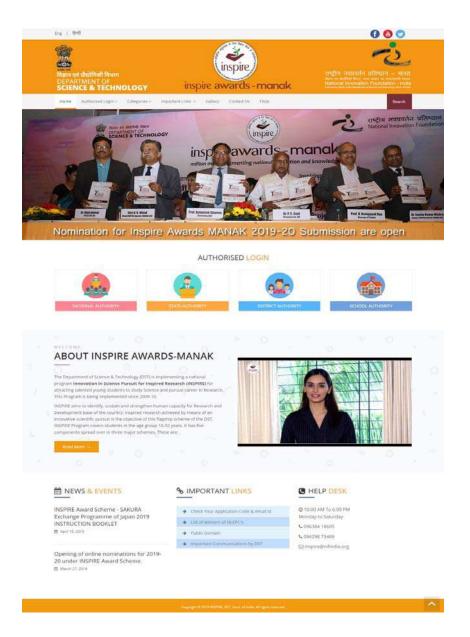

#### Index

| • | General information about E-MIAS             | 03-07 |
|---|----------------------------------------------|-------|
| • | For Login by District Authority              | 08-32 |
| • | Query regarding Forgot password and username | 33    |
|   | Query regarding updating District Details    | 34    |

#### How to open INSPIRE-MANAK website

• Through Keyword:

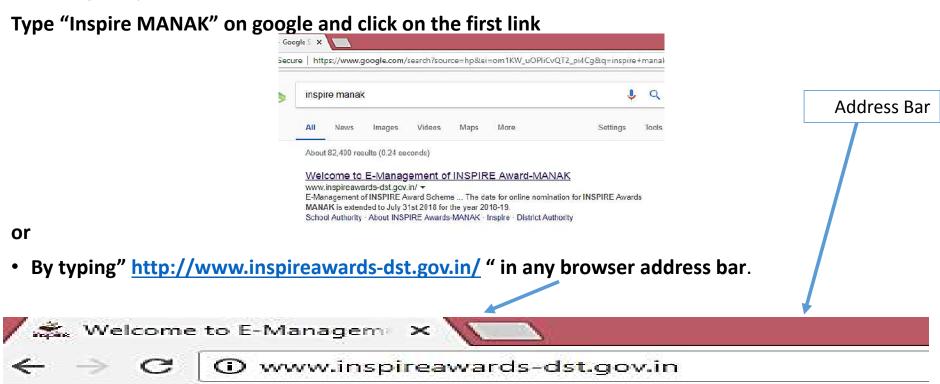

#### **Section wise Details**

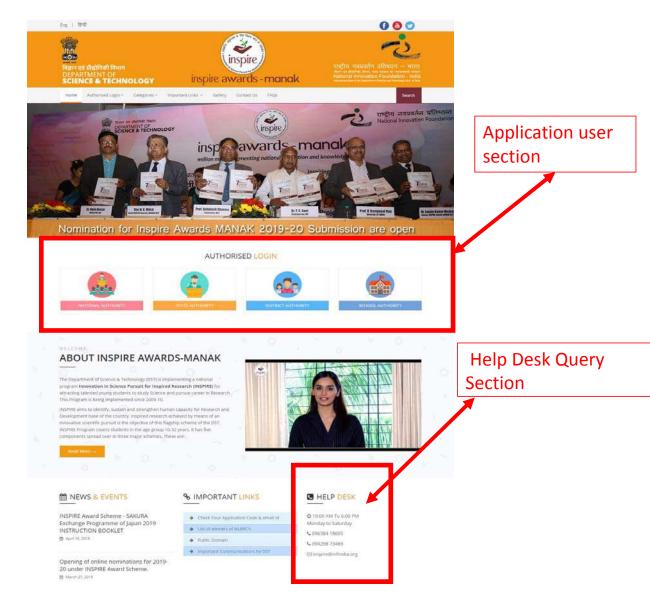

www.rajteachers.com

#### **Application User Section**

#### **AUTHORISED LOGIN**

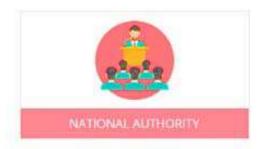

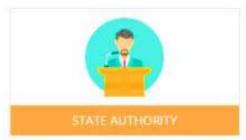

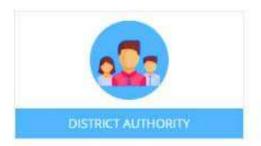

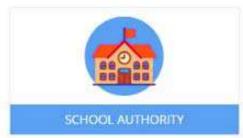

These authorities have been assigned the right to access the E-MIAS portal using given username & Password

# Home Page:

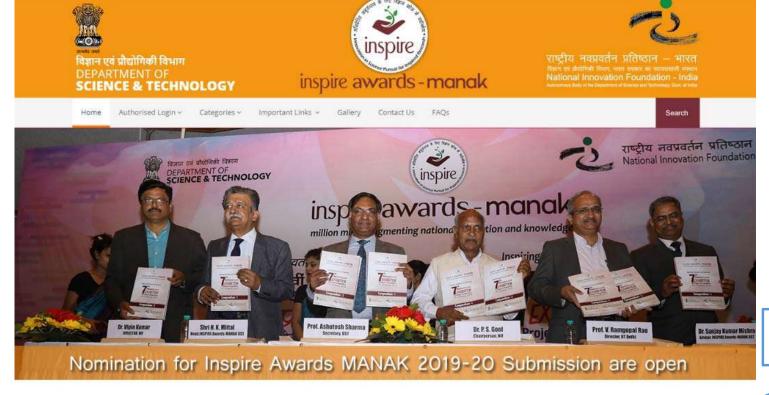

Click on this Tab to proceed

#### AUTHORISED LOGIN

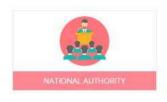

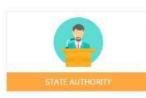

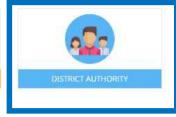

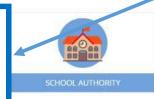

## Welcome District Authority: Districts Participating in the INSPIRE Award Scheme

#### Please select any one of the options given below to proceed

- For One Time Registration Click Here.
  To file a request to Register for the First Time.
- For Resubmission of OTR / Submission of saved file Click Here.
  If Request for OTR Rejected by SA, and wished to resubmited request after rectification of defects
- To Login- Click Here.
  If already registered, Please login to the system.

#### To Login into E-MIAS portal by District Authority

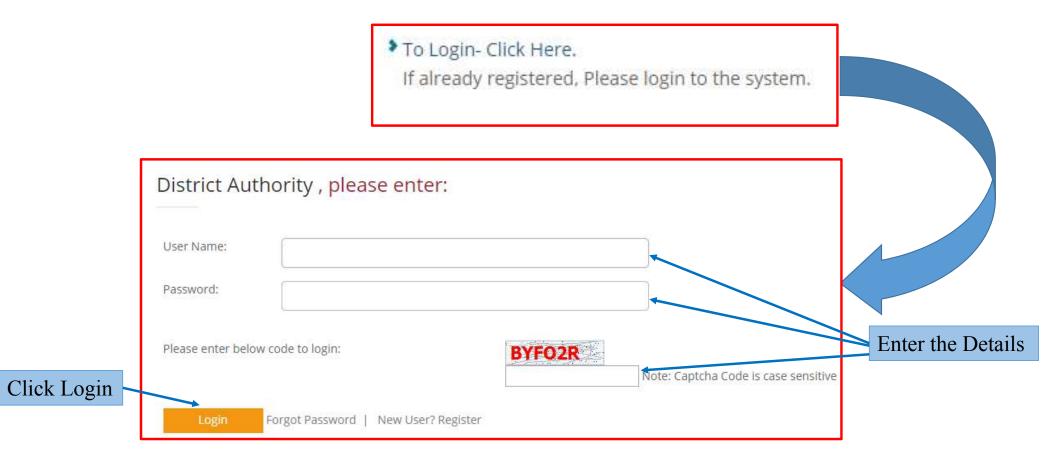

#### After Login, this Page will Appear

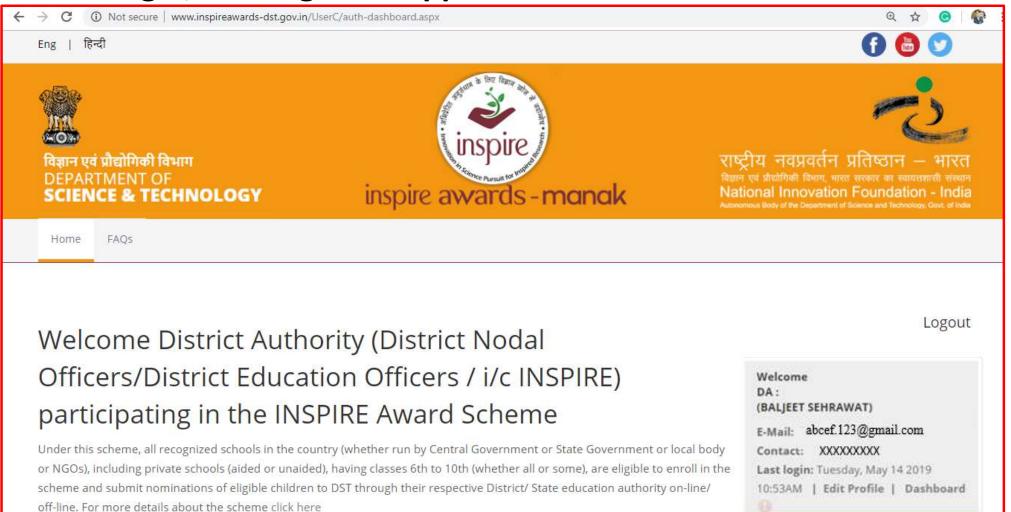

#### Various sections under District Authority

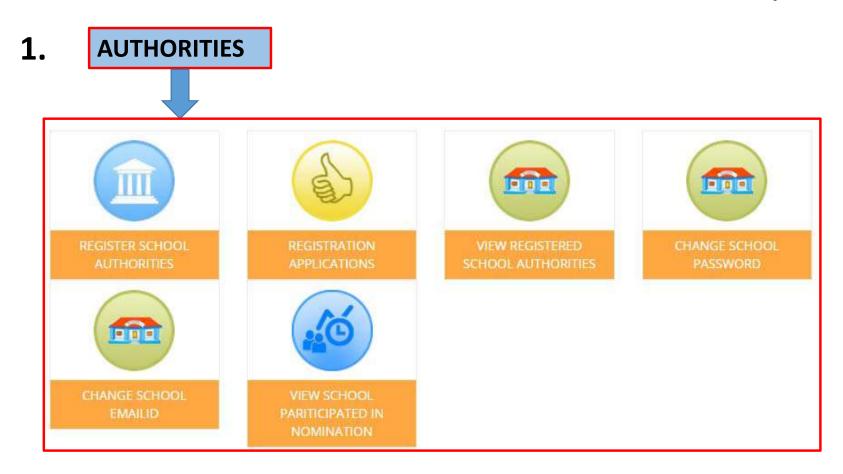

#### 2. AWARDS AND NOMINATIONS

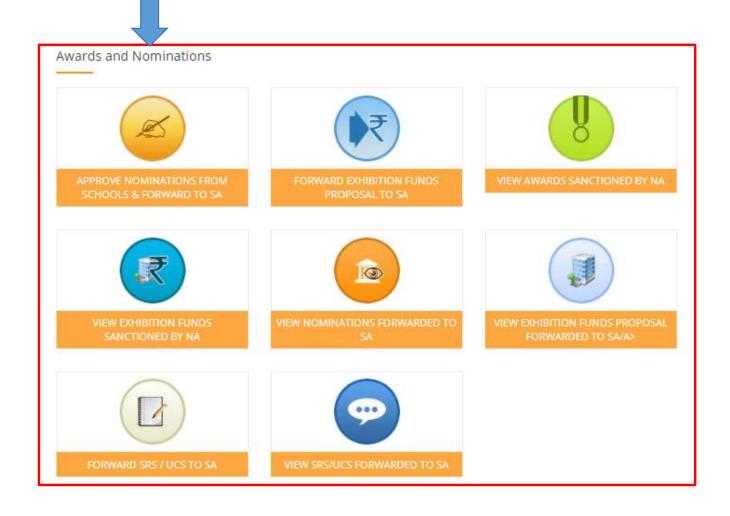

#### 3. MIS AND MISCELLANEOUS

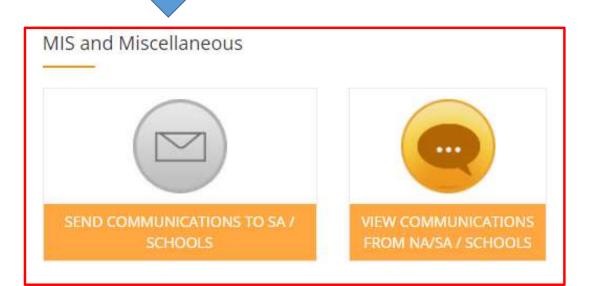

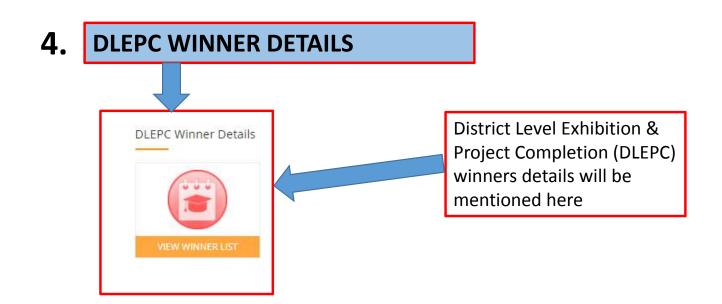

#### Section1: AUTHORITIES

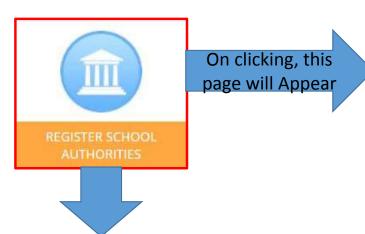

The District Authority will be able to fill registration application form on behalf of those schools who do not have internet facility for registering them as School Authorities under E-MIAS. While doing so an official of DA is performing the functions of school authority.

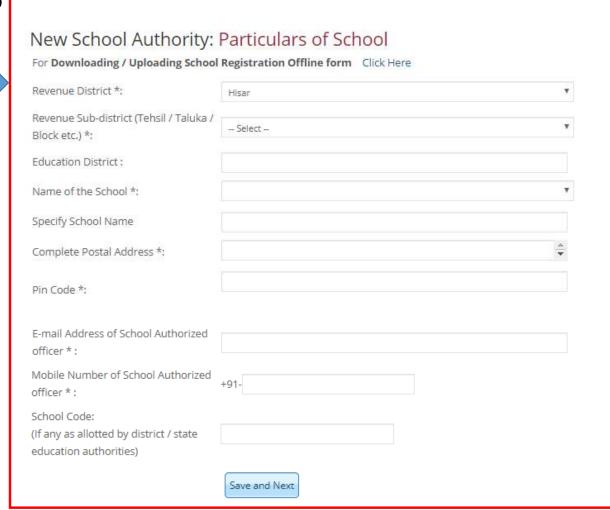

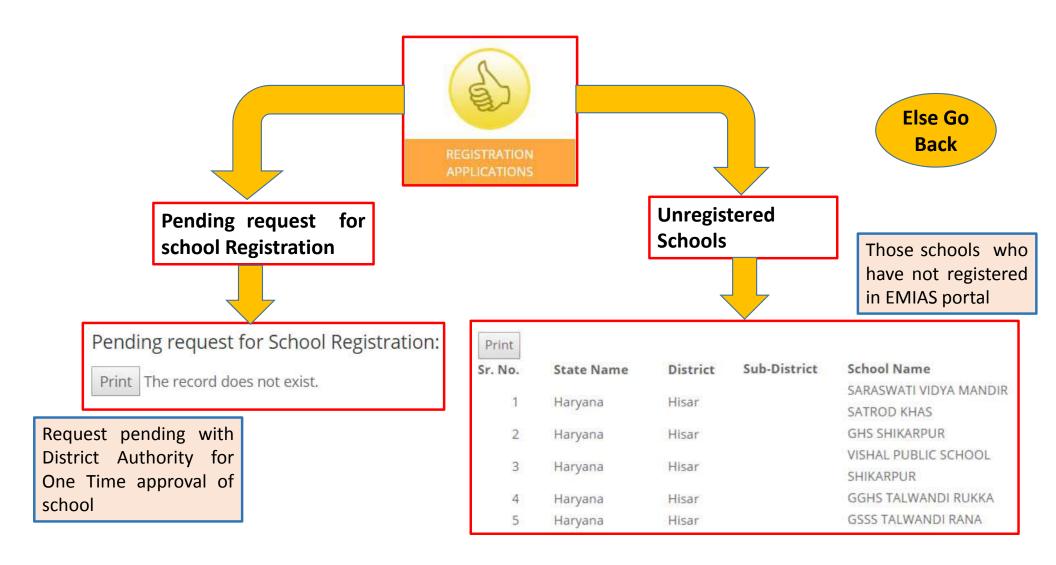

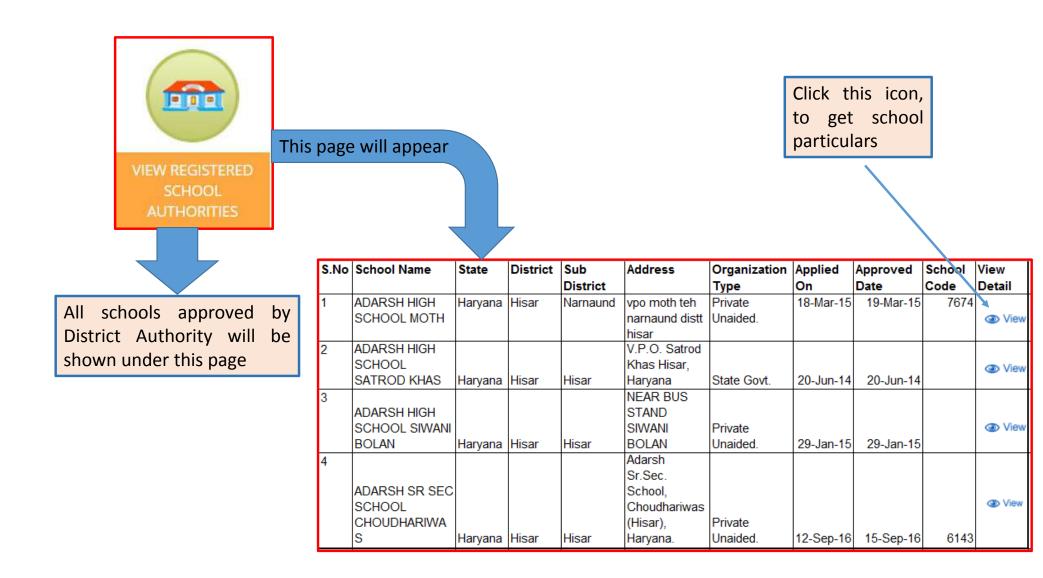

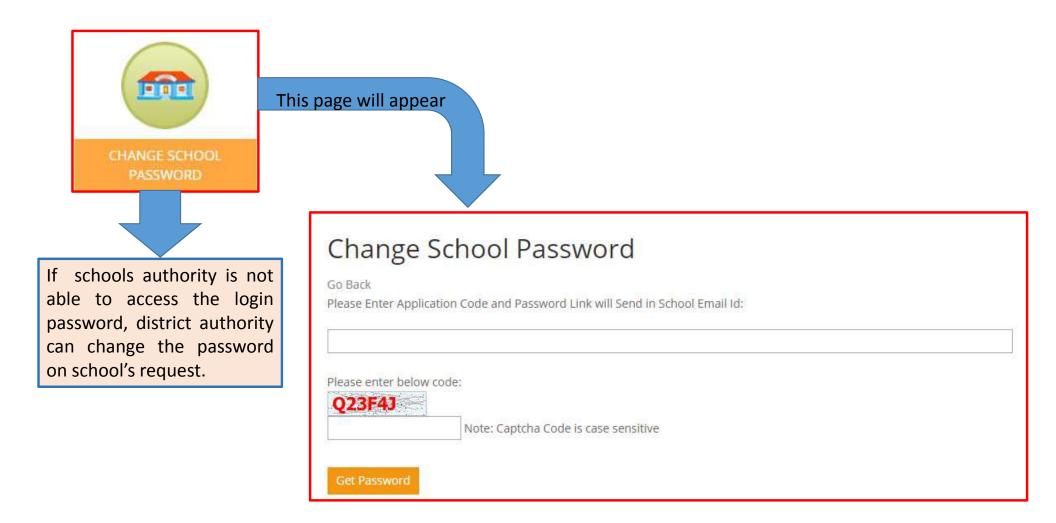

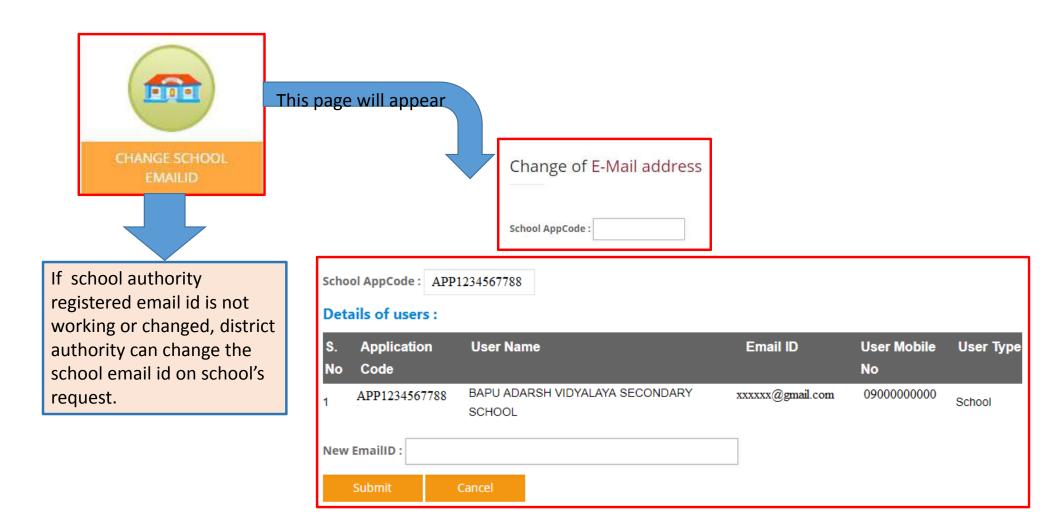

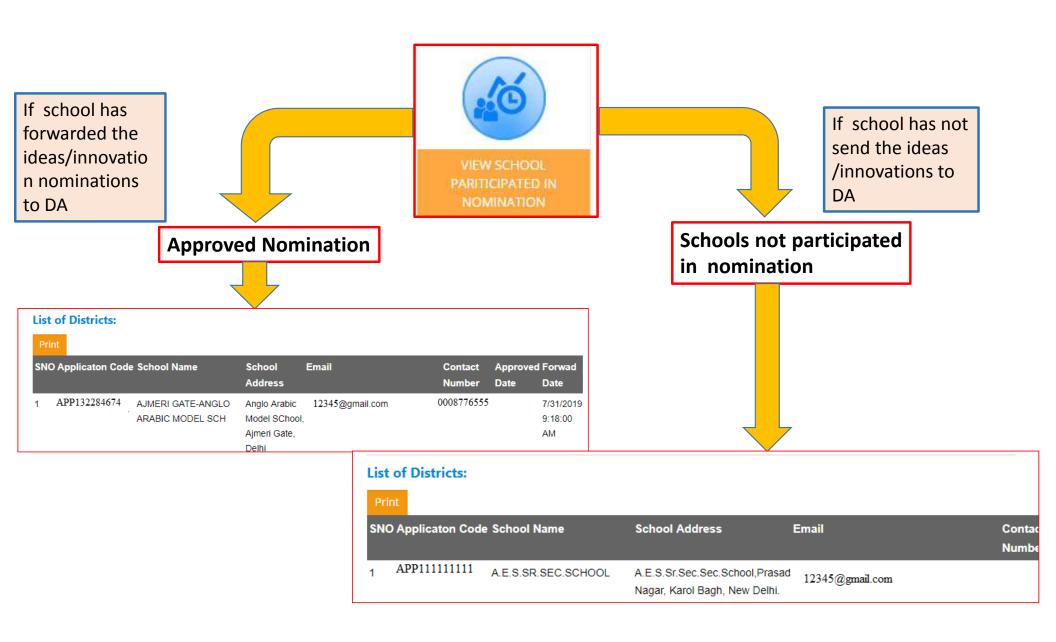

www.rajteachers.com

## Section 2: AWARDS AND NOMINATIONS

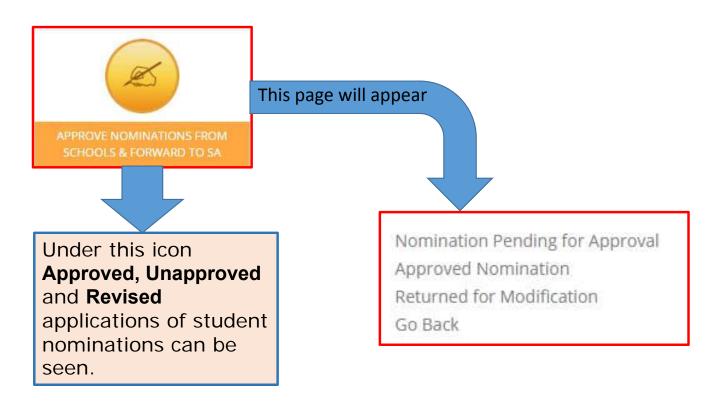

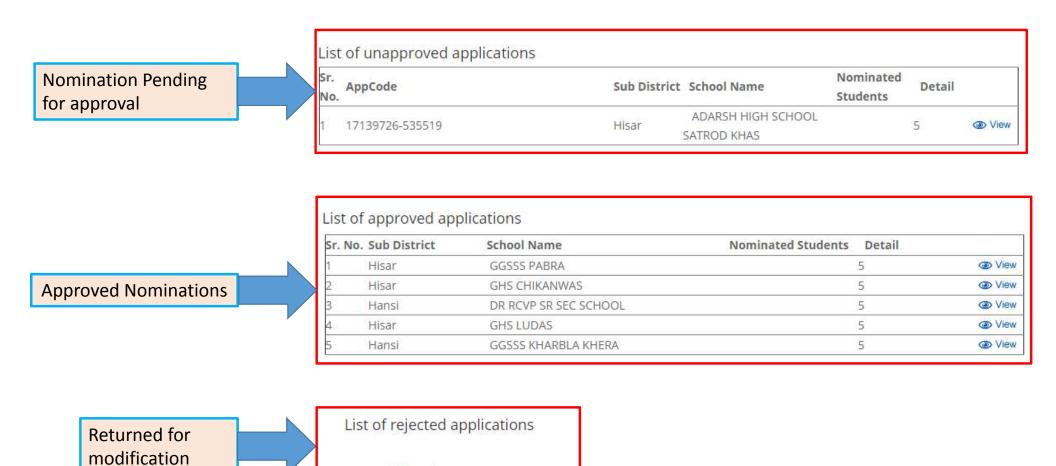

No record found

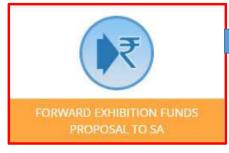

### This page will appear

| Format for submitting proposals by District Authority (SNO I/C of INSPIRE) to State Authority (SNO I/C of INSPIRE) for |                                                 |  |  |  |  |  |  |
|----------------------------------------------------------------------------------------------------|-------------------------------------------------|--|--|--|--|--|--|
| Sanction/Release of funds for organisation of DLEPCs                                                                   |                                                 |  |  |  |  |  |  |
| Note: After the submission of all details eletronically, take a print out and send a signed copy to SNO by Speed Post. |                                                 |  |  |  |  |  |  |
| Check Guidelines before filling this form.                                                                             |                                                 |  |  |  |  |  |  |
| PART -A: To be filled in by the State Authority (State Nodal Officer I/C INSPIRE)                                      |                                                 |  |  |  |  |  |  |
| Name of State/UT:                                                                                                    |                                                 |  |  |  |  |  |  |
| Name of the District:                                                                                                  | N.D/Central                                     |  |  |  |  |  |  |
| Date of submitting proposal:                                                                                           | 08/08/2019                                      |  |  |  |  |  |  |
| Number of awards sanctioned so far to the schools in the District                                                      | ti                                              |  |  |  |  |  |  |
|                                                                                                    |                                                 |  |  |  |  |  |  |
|                                                                                                    |                                                 |  |  |  |  |  |  |
| SL.No. Particulars                                                                                                    | Fill details in relevent columns,as required/as |  |  |  |  |  |  |
|                                                                                                    | applicable(Number/Amount)                       |  |  |  |  |  |  |
| 1 2                                                                                                    | 3                                               |  |  |  |  |  |  |

No. of Awardees who are required to participate in DLEPC(number)[see Norms1](All this awardees are

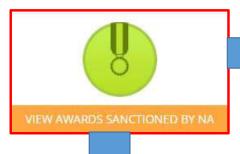

This page will appear

This will provide the user the list of awards sanctioned by NA.

List of sanctioned awards will be shown to the user with respective year and sanction date.

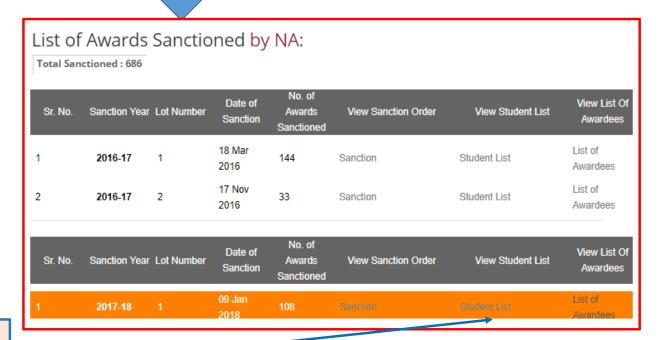

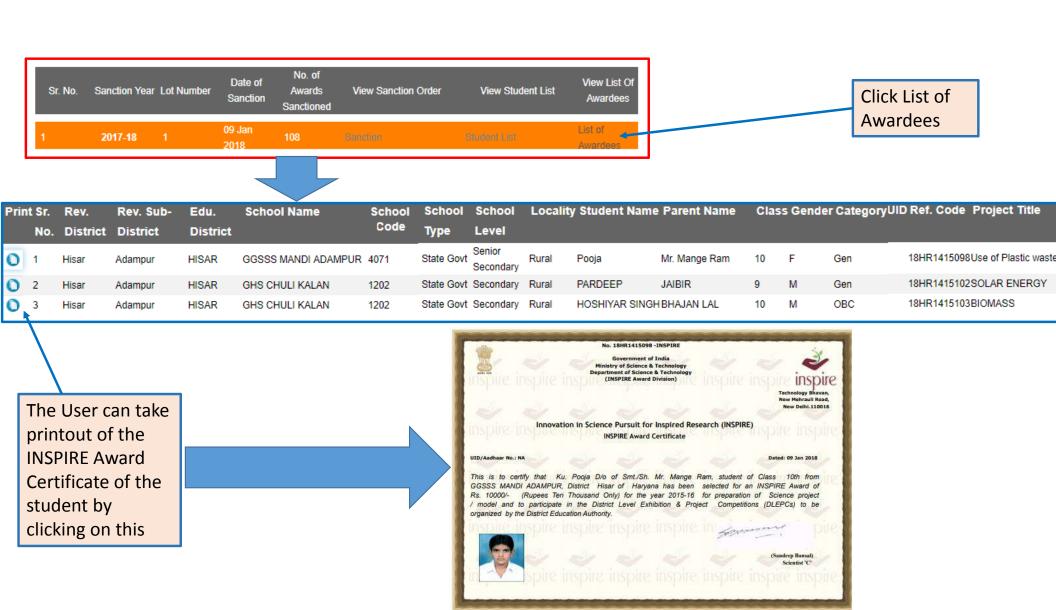

www.rajteachers.com

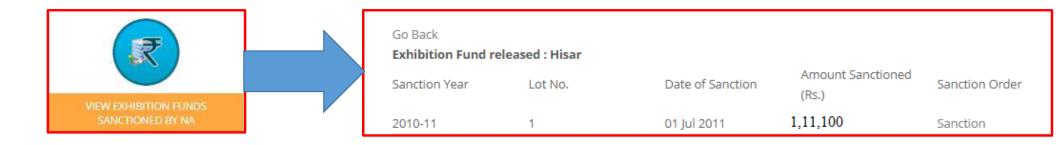

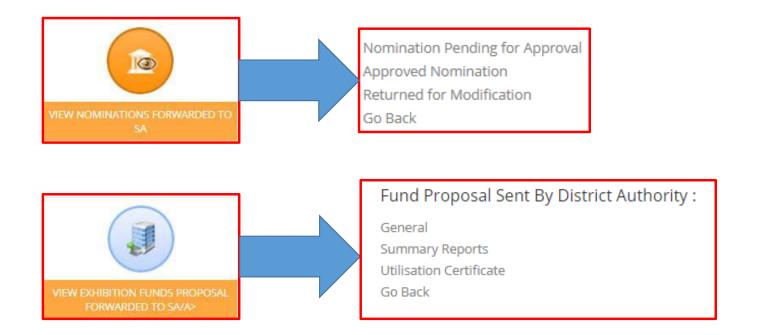

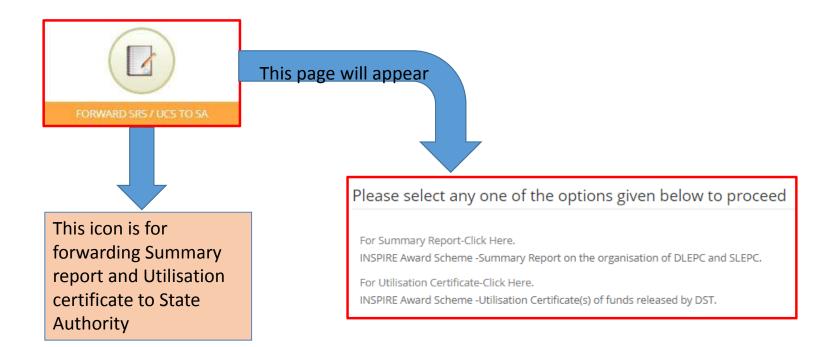

INSPIRE Award Scheme- Summary Report on the organisation of DLEPC and SLEPC

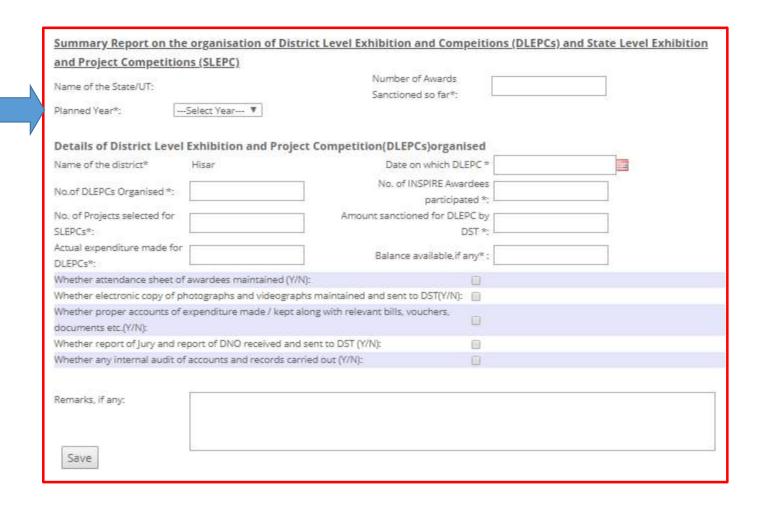

INSPIRE Award Scheme- Utilisation Certificate(s) of funds released by DST

| U          | tilisation Certificate                                                         |                              |                                                           |  |  |
|------------|--------------------------------------------------------------------------------|------------------------------|-----------------------------------------------------------|--|--|
|            | ite: 16/05/2019                                                                |                              |                                                           |  |  |
| 500        | an / Financial Year:Select Year 🔻                                              |                              |                                                           |  |  |
| 187        | me of District: <b>Hisar</b>                                                   |                              |                                                           |  |  |
|            | me of State:                                                                   |                              |                                                           |  |  |
| 9970       | ference No.                                                                    |                              |                                                           |  |  |
| - 8        | ect: INSPIRE Award Scheme -Organisation of District Le                         | vel Exhibition and Project ( | Competitions (DLEPCs) - <u>Utilisation Certificate(s)</u> |  |  |
| of tu      | inds released by (Name of the State/Agency).                                   |                              |                                                           |  |  |
| Ref        | erences: (I) Sanction Order No.:                                               | Dated:16/05/2019             |                                                           |  |  |
| Certi      | Certified that out of an amount of Rs.                                         | sanctioned and released wide | reference (s) cited above,an amount of Rs.                |  |  |
|            |                                                                                |                              | of DLEPCs in Hisar District in accordance with the terms  |  |  |
| and (      | conditions of the sanction order(s) and other instructions issued by           |                              |                                                           |  |  |
| +1+5V33+11 | d Utilisation Details:rong>                                                    |                              |                                                           |  |  |
| SL.N       | lo.Subject                                                                     |                              | For organisation of DLEPCs(in Rs.)                        |  |  |
| 1          | Total funds released by DST soTotal funds release                              | sed by DST so far            |                                                           |  |  |
| 2          | Funds utilised so far Funds utilised so far                                    |                              |                                                           |  |  |
| 3          | Out of column 2 above, amount fOut of column 2 which UCs already sent          |                              |                                                           |  |  |
| 4          | Balance amount for which UCs iBalance amount sent now[2-3]                     |                              |                                                           |  |  |
| 5          | Total Amount for which UCs subTotal Amount for which UCs submitted so far[3+4] |                              |                                                           |  |  |
| 6          | Balance funds available [1-2]Balance funds avail                               | lable [1-2]                  |                                                           |  |  |
| 7          | Interest earned on funds released by State                                     |                              |                                                           |  |  |
| 8          | Total unspent funds available [6-7]                                            |                              |                                                           |  |  |
| 9          | Balance amount for which UC is yet to be sent [2                               |                              |                                                           |  |  |
|            | Submit                                                                         |                              |                                                           |  |  |

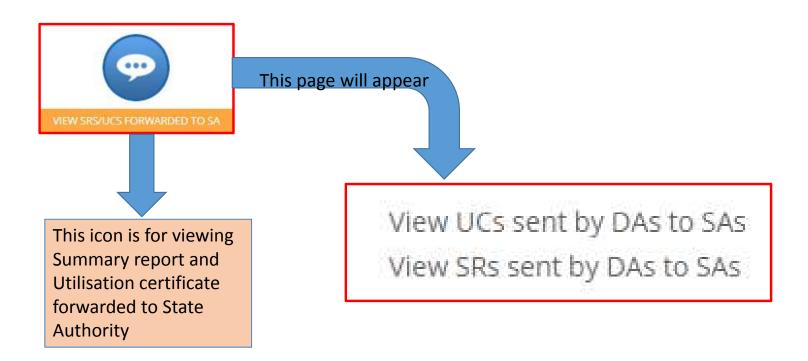

Section3: MIS and MISCELLANEOUS

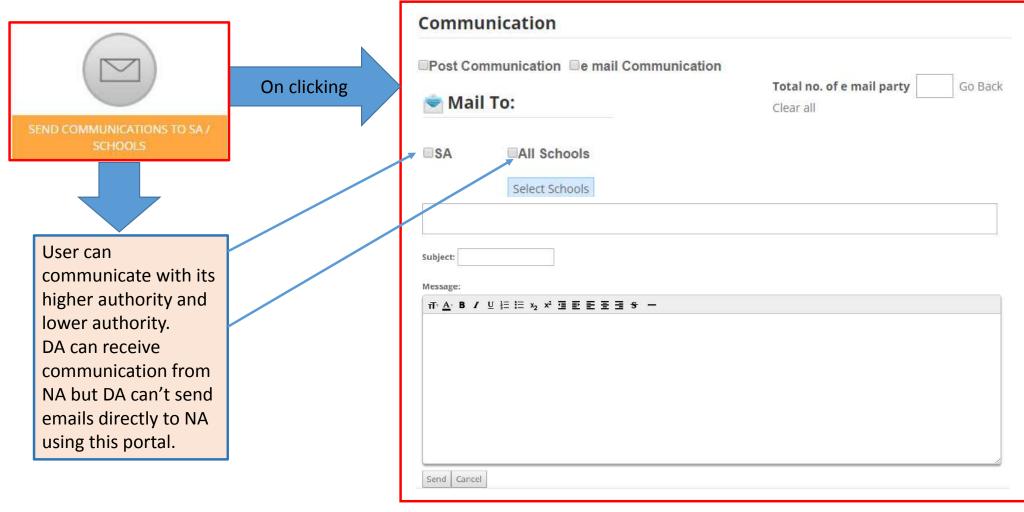

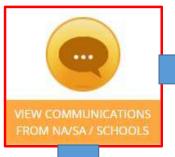

District Authority will receive the communicating messages with NA/SA/ and all schools under it.

This page will appear

View Post Communication

### List of Post Communication

#### Post Communication

Inbox Outbox

From NA | From SA | From School

| Sr.<br>NO. | Received<br>Date           | Received<br>From                                 | Received From       | Subject | Detail |
|------------|----------------------------|--------------------------------------------------|---------------------|---------|--------|
| 1          | 30 Mar 2019 675932 All DAs | INSPIRE Awards - MANAK 2019 - 20 nominations are | View                |         |        |
|            |                            | All DAS                                          | open: Submit TODAY! | View    |        |

### Section4: DLEPC WINNERS DETAILS

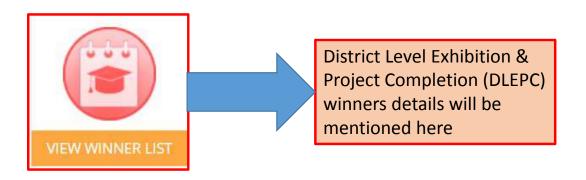

## Query regarding Forgot password and username

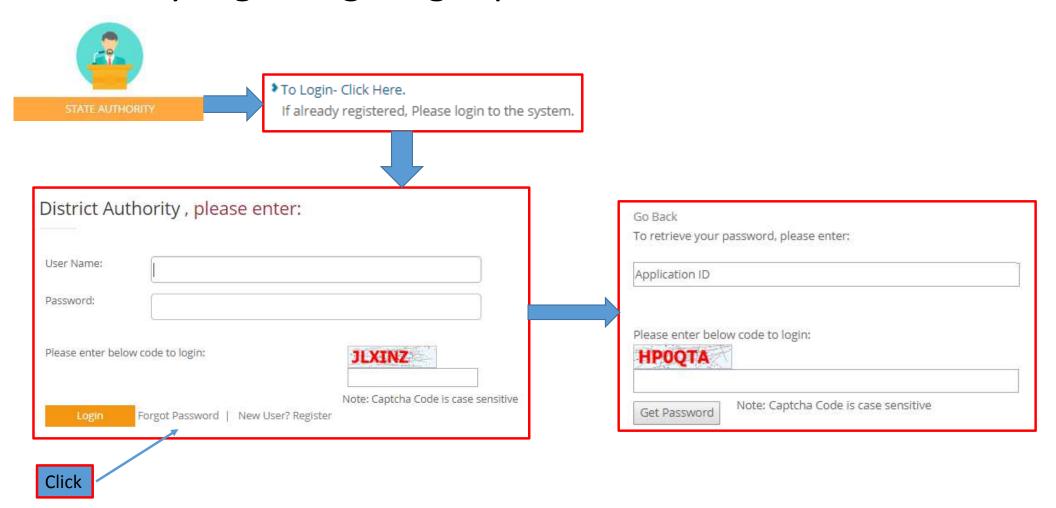

# Query regarding Updating District Authority Details

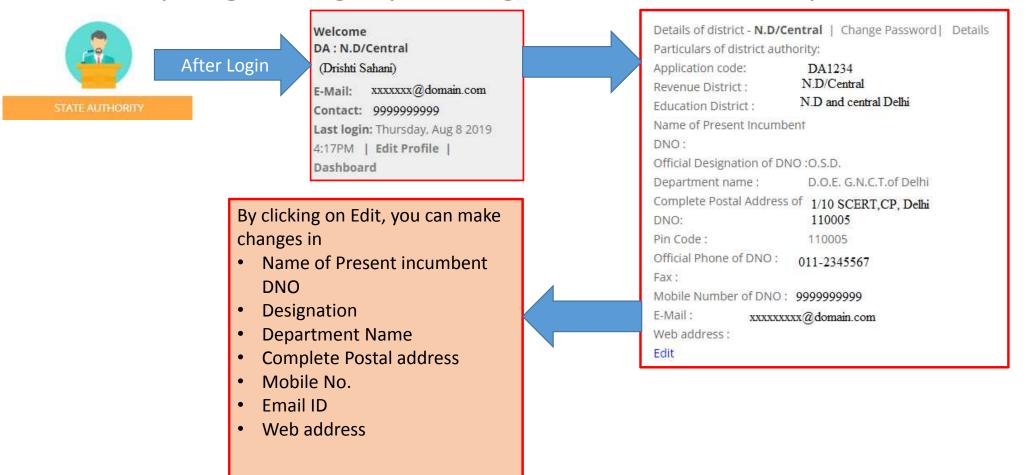

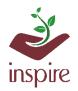

www.rajteachers.com

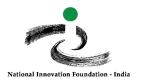

#### युजर आईडी और पासवर्ड प्नर्प्राप्त करने के लिए दिशानिद रश: पंजीकृत स्कूलों के लिए

यदि आप अपनी यूजर आईडी, पासवर्ड, एप्लीक्शन आईडी और पंजेक, त ईमेल आईडी भूल गए हैं या फिर खो गया है , तो इसे पुन: प्राप्त करने के लिए कृ पया इन चरणों का पालन करें।

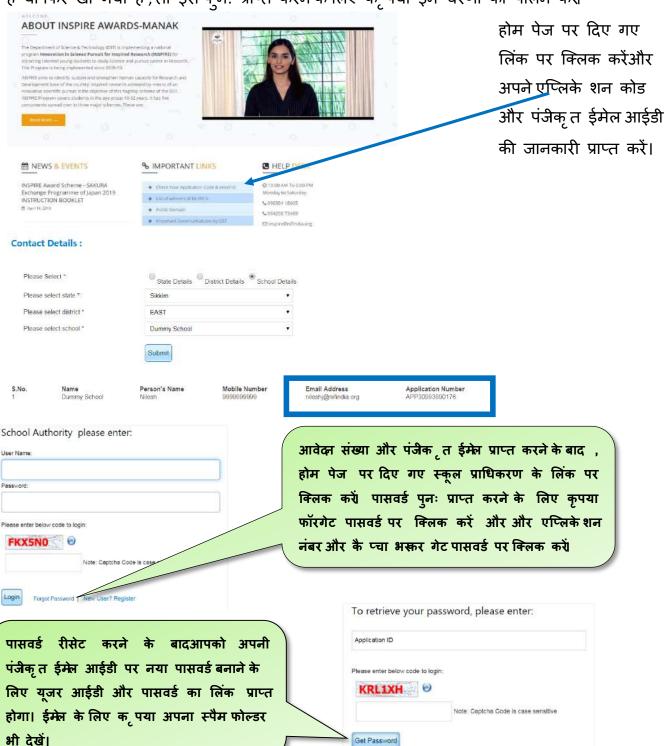

यदि आपकी पंजीकृत ईमेल आईडी मान्य नहीं है और आप इसे बदलना चाहते हैं , तो कृपया आवेदन संख्या , राज्य, जिला, उप जिला, स्कूल का नाम, प्रानी और नई ईमेल आईडी के साथ inspire@nifindia.org पर एक अन्रोध ईमेल भेजें।

किसी भी अस्पष्टता की स्थिति में हमारे हेल्पडेस्क नं 9638418605, 9429873469 पर संपर्क करें या फिर inspire@nifindia पर ईमेल करें

Get Password

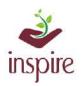

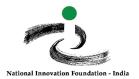

#### **Guideline to Recover User ID and Password: For Registered School**

If you have forgotten or lost your LOGIN ID, Password, Application ID and registered email id, please follow these steps.

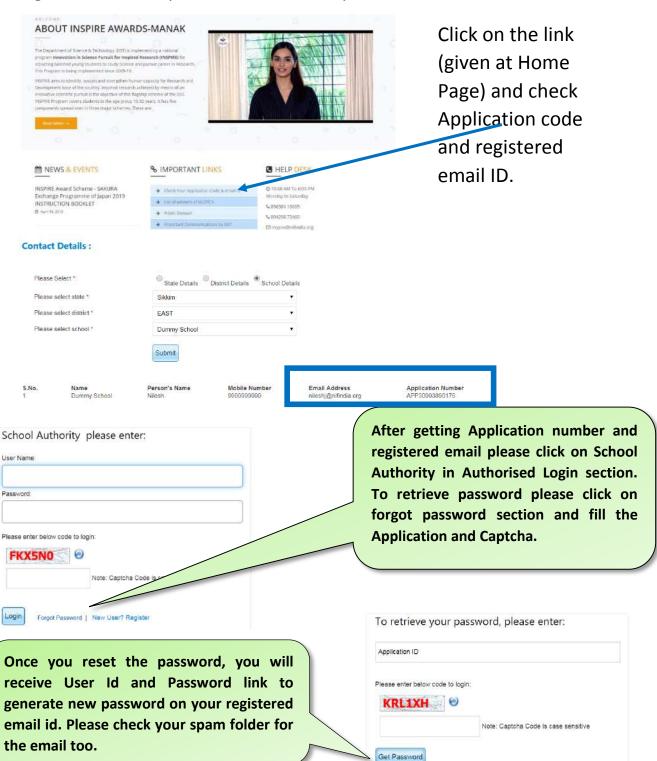

If your registered email id is not valid and you wants to change it, please send a request email on inspire@nifindia.org along with Application No., State, District, Sub district, school name, old and new email id.

In case of any ambiguity feel free to contact us on our helpdesk no. 9638418605, 9429873469 or email on inspire@nifindia.org.